# **CHAPTER 8 3D FOR LSM 510**

## **CONTENTS**

Page

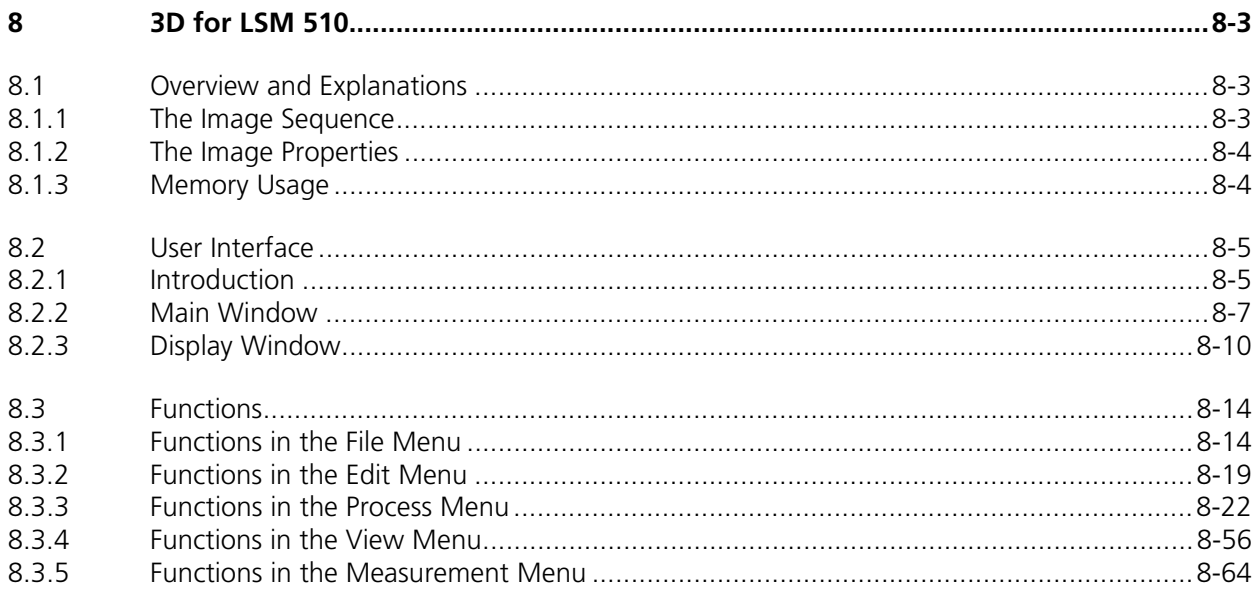

ESM 510<br>Carl Zeiss Esm external contents Contents Carl Zeiss Contents Carl Zeiss Contents Contents Carl 2013

## **8 3D FOR LSM 510**

#### **8.1 Overview and Explanations**

#### **8.1.1 The Image Sequence**

The "3D for LSM" handles image sequences generated by the Zeiss LSM software. This can be three-dimensional image data or a time sequence of two-dimensional images (slices). Each slice (as well as the sequence) can consist of up to eight channels. An image sequence consists of a series of individual (2D) images and has a name that designates the entire sequence. In general an image sequence is handled as a single object in the system. Individual channels or slices can be addressed.

The following terms and definitions apply for the "3D for LSM" software.

- − An image sequence is a number of individual sequential images (usually called slices in the dialog boxes), the spacing between which is equal.
- − Image sequences can contain up to 12 bit of image data (per channel).
- − A sequence (slice) can consist of up to eight channels.
- − The maximum size of an image sequence is limited by the provided memory of the operating system.

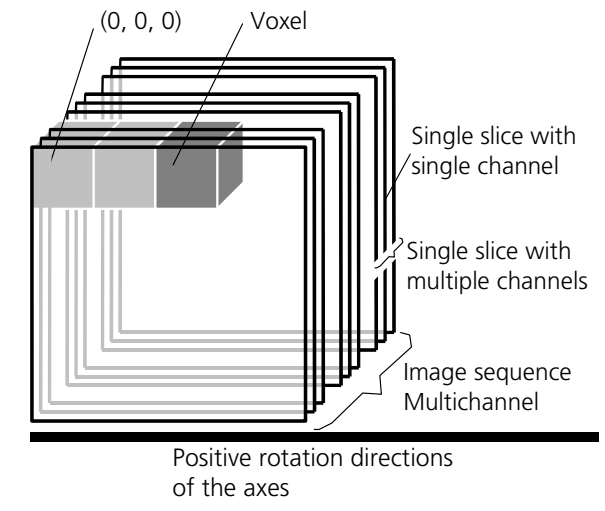

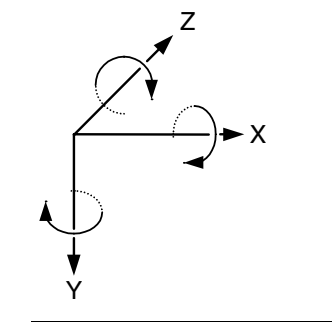

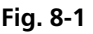

- − A voxel is the smallest element of an image sequence (the equivalent of a pixel in a 2D image). All voxels in a given image sequence are the same size.
- − The coordinate system originates in the left upper front corner of the image sequence. This point has the coordinates 0, 0, 0.
- − All angles are positive for rotations to the right in the direction of the positive coordinate axis (righthanded coordinate system).
- − A slice is an individual image in a sequence of images. The numbering of the slices starts with "1".

Image sequences can consist of several channels. Most functions and the **Display window** are providing buttons to select all or a subset of channels stored in the selected image sequence. The **Output** image sequence will only get those channels which are selected on the input side. The button selects all channels in the image sequence to be used clicking with the left mouse button on it.

Clicking with the left mouse button on any of the number buttons toggles the state of this single channel.

Clicking with the right mouse button on any of the number buttons selects this single channel exclusively. All other channels are deselected.

## **8.1.2 The Image Properties**

Every image sequence has its own set of properties. They contain the scaling and the scaling units. The scaling and its units are required for 3D reconstruction and measurement. If a sequence of LSM-TIFF images is read in, the image properties are loaded automatically from the file header and allocated to the image properties of the new image sequence.

## **8.1.3 Memory Usage**

All images shown in the **Gallery** are currently loaded in the system memory of the operating system. Some functions need additional temporarily used memory during their execution.

If the memory is running low delete some images from the **Gallery**. If the images are needed afterwards they must be saved to disk first. Normally all functions produce a new result (output) image sequence. In order to save some memory, other image sequences currently presented in the **Gallery** can be selected as result position. The output image is overwritten by entry execution of a function.

## **8.2 User Interface**

## **8.2.1 Introduction**

This section describes the following main components of the system:

- **Main window Main window** with the **Menu**, the **Tool bar** and **Gallery**. All general system functions are located here.
- Gallery **Gallery** Normally several images are required in order to accomplish a particular task. These images are displayed in reduced size to provide an overview and facilitate selection. This area is located just below the **Tool bar**.

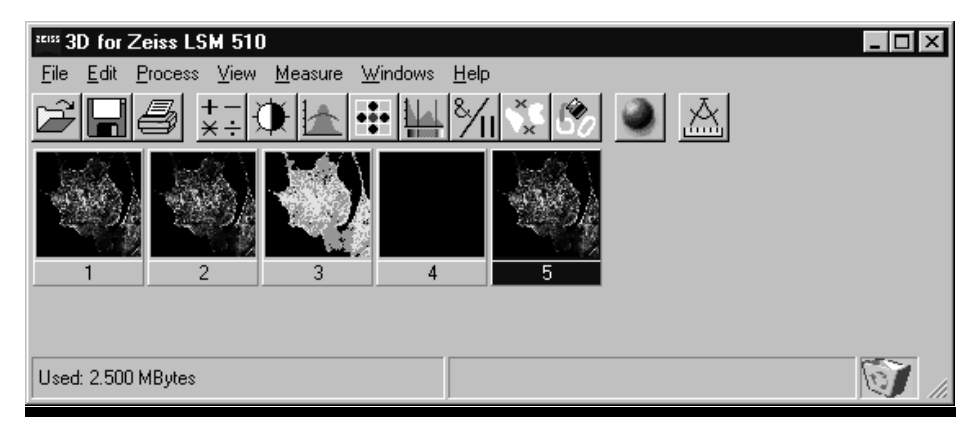

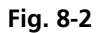

**Tool bar** This menu shows all image processing functions.

**Display window** This window is used to display image sequences.

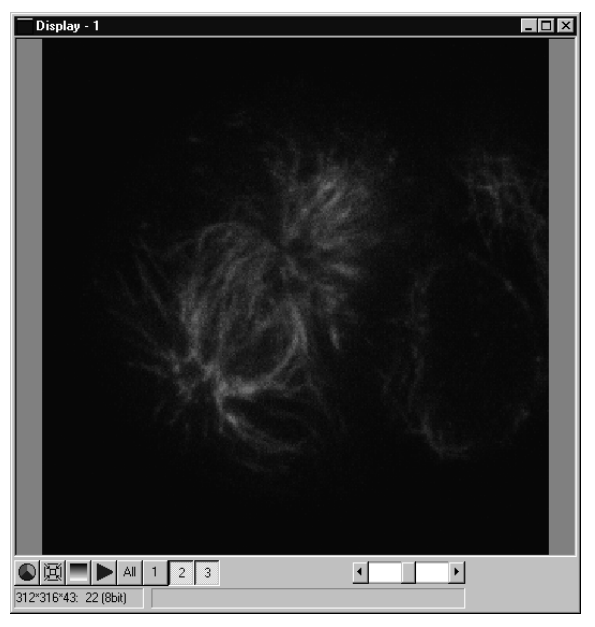

**Fig. 8-3 Display window** 

**Dialog boxes** All dialog boxes provide three buttons. Pressing the OK button executes the function with the defined parameters and closes the dialog window. Selecting the **Cancel** button does not execute the function, restores the parameters, and closes the dialog window. Pressing the **Apply** button executes the function with the defined parameters; the dialog window will stay opened.

## **8.2.2 Main Window**

The **Main window** includes:

the **Menu**

File Edit Process View Measure Windows Help

the **Tool bar**

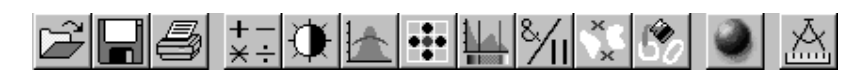

and the **Gallery**

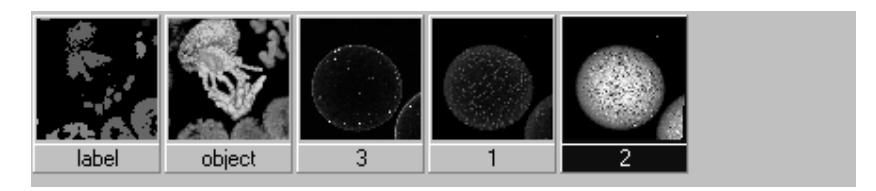

## **File Menu**

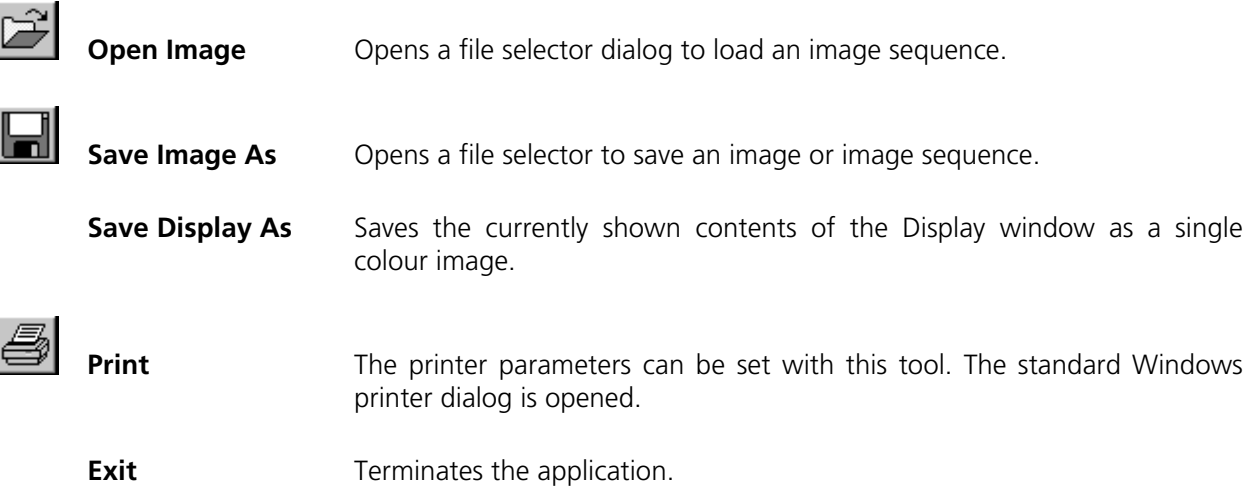

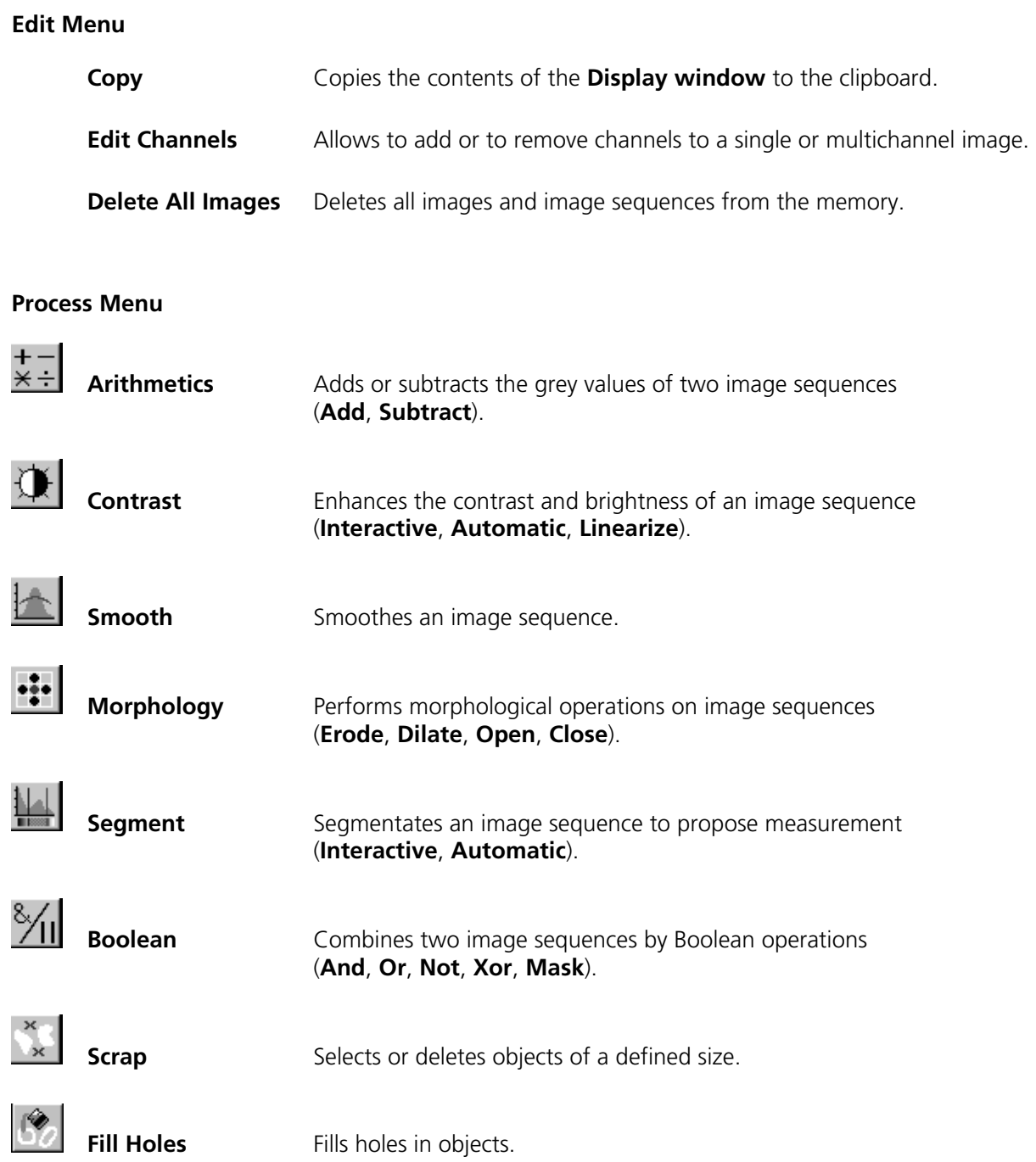

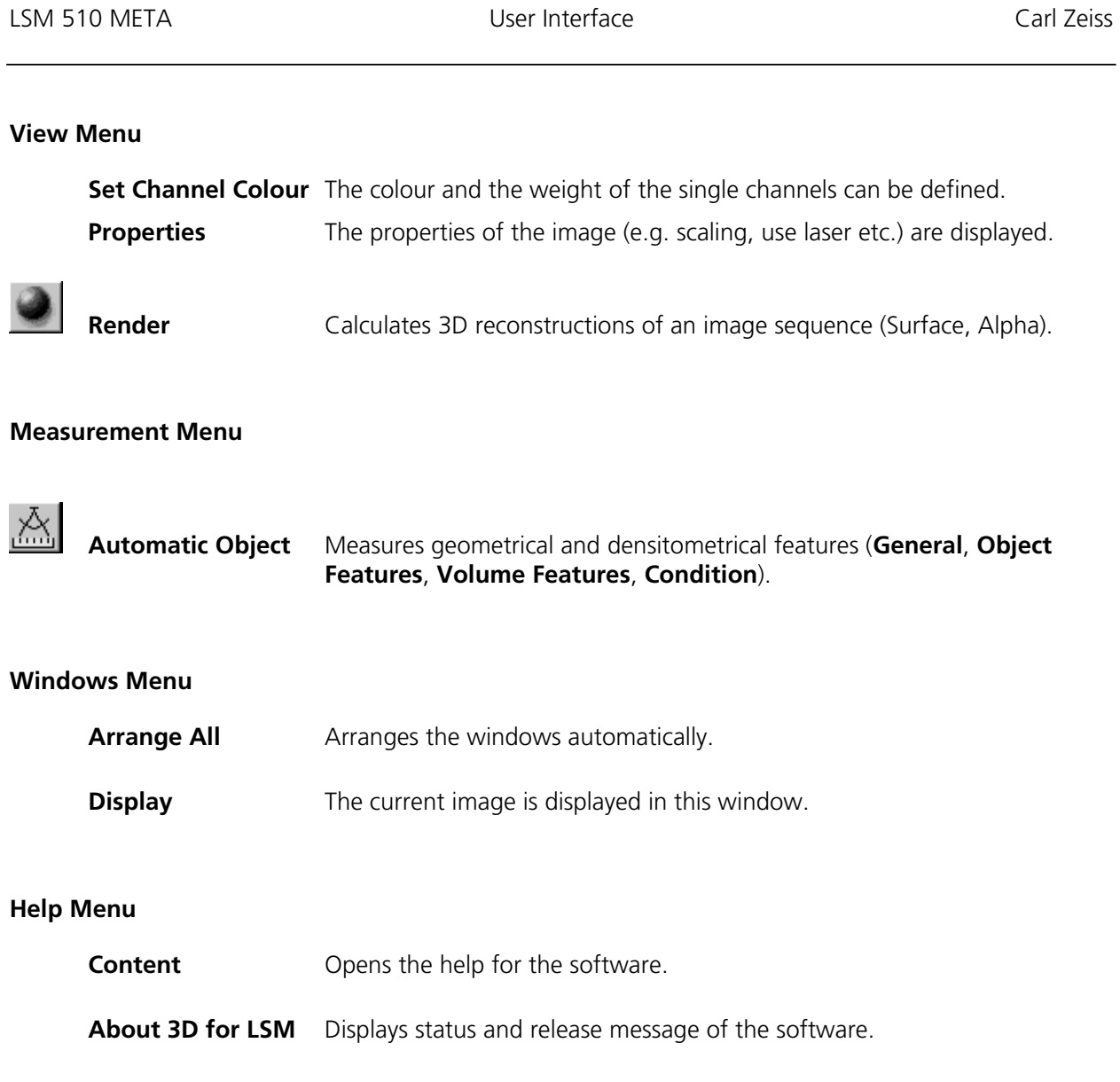

LSM 510 3D FOR LSM 510

## **Tool Bar**

This bar provides buttons with iconized images of nearly all functions. Clicking on one of the buttons will open a dialog window to define the function parameters. Selecting an entry from the menu alternatively can activate the same functions. Placing the cursor on a tool bar button will show a short description, if the window is activated.

## **Gallery**

The **Gallery** is used as an overview of the images available in memory and their contents. It is located just below the **Tool bar**. Each small image represents a sequence. The middle slice of each image sequence is shown. The status bar of each image shows the name. The name might be a number or a string.

Every image sequence has its own channel colour assignment (see **Display window**). When an image is copied the channel colour assignment is copied too. Drag and drop techniques can be applied to copy images or define the function parameters **Input** and **Output** using the **Gallery** thumbnails.

- Position the cursor on an image in the **Gallery**.
- Press the left mouse button.
- Hold the mouse button down and move the mouse to the destination position.
- At the destination release the left mouse button, the destination image will be overwritten.

To delete an image, drag it, move it to the wastebasket, and drop it.

## **8.2.3 Display Window**

This window is used to display an image sequence, regardless of size or type. To show multiple channel sequences each channel could have its own base colour. The user can set these colours and the

weighting for each channel by pressing the corresponding button  $\Box$  at the bottom of the window. To display a different image or image sequence, it can be dragged from the **Gallery** and dropped to the **Display window**.

The image can be displayed in full size (one pixel on the screen represents one pixel of the image) or in a zoomed size. To zoom the display view click and hold down the right mouse button on the window border and resize the window. The aspect ratio of the image will not be changed. Clicking on the button 厦

**F** resets the **Display window** to a full size view of the image (see above).

The title bar shows the currently displayed sequence name. The status bar displays the size of the current sequence and the selected slice on the left. On the right the cursor position within the window and the corresponding intensity (grey) value of each channel is shown.

The **Display window** can be closed without any effect to the image processing functions. If no **Display window** is opened select the entry **Display** in the **Window menu**.

The scroll bar at the lower right of the window enables to show the images in a sequence. The range reaches from one to the maximum slice provided by the current sequence.

To start the automatic animation of an image sequence start the Player tool by clicking on the button The colour selection for the channels can be activated by clicking on the button  $\Box$ . A colour image can be displayed as a grey value image by clicking on the button

#### **Player**

This function plays back the sequential images of an image sequence.

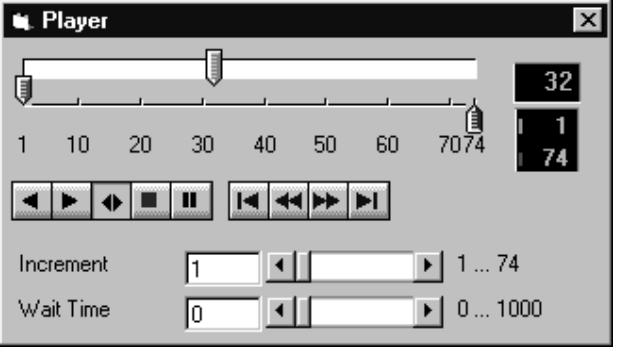

**Fig. 8-4** 

The image sequence is displayed in the **Display window**. The display process is working as a background task; other functions can be executed while the player is running. There are several ways to stop the player:

by closing the player window

by pushing the red Stop button of the player window (the window remains open)

by closing the image window.

The **Increment** parameter specifies whether each sequential image (1) should be displayed or whether some sequential images should be skipped during display. The value 2 skips one image for every sequential image displayed, in other words, it displays only every second image.

The parameter **Wait Time** states the delay in milliseconds between two successive sequential images. The maximum display speed depends mainly on the hardware. The sequential images are always displayed in their entirety, regardless of the set delay.

## **Control Element of the Player**

The three arrow shaped controls on the scale show the start slice and the currently displayed sequential image. The values (positions) can be changed using the mouse. Press and hold the left mouse button and move the pointer to the desired position. The set values are shown in the numerical windows at right.

- 、 Start slice 目 Currently displayed sequential image
- 訇 End slice

The buttons in the left group start and stop playback of an image sequence.

- $\blacksquare$ Reverse playback Forward playback  $\blacksquare$ Play forward and then backward again (jojo)  $\bullet$
- m Stop playback
- $\mathbf{u}$ Pause playback

The buttons in the middle group control the settings of the current sequential image.

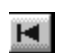

Reset to start slice.

Single step backward (1 sequential image each regardless of  $\blacktriangleleft$ 

Increment).  $\blacktriangleright$ Single step forward (1 sequential image each regardless of

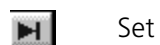

Set to end slice.

Increment).

**Increment** Image increment.

**Wait Time** Displays delay between two images (in milliseconds).

## **Set Channel Colour**

This function sets the colour and weight for the channels.

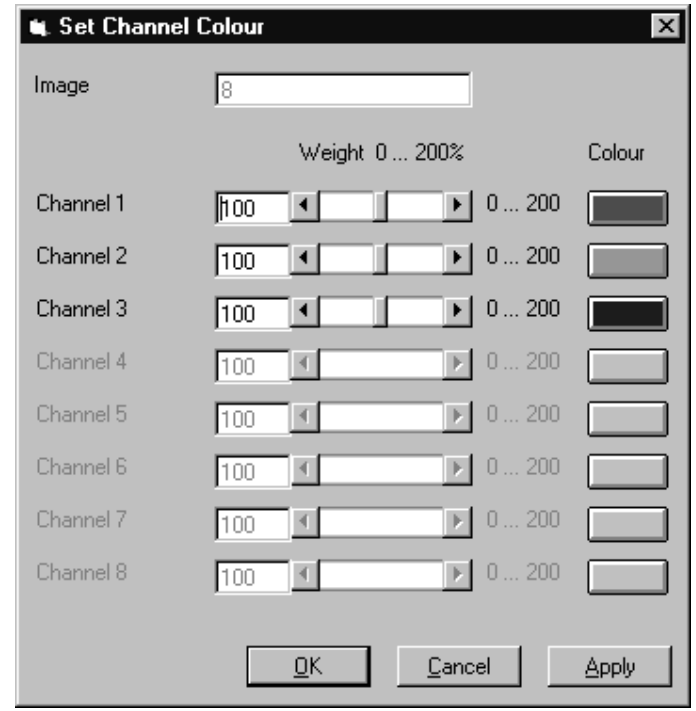

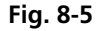

Each image sequence can get its own colour definitions. All functions will inherit the colour definition from the **Input** sequence to the **Output** sequence. By default the colours are set to 100 % weighting and the pure base colours (red, green, blue) are defined.

The weight can be any value between 0 % and 200 %. The colour can be redefined by clicking on the coloured button on the right of the dialog. The standard Windows colour selection dialog is opened. The solution is done by clicking on one of the colours or by entering appropriate numbers in the corresponding edit boxes.

Pressing the **OK** button will close the colour selection dialog and update the **Display window**  immediately.

Only those channels, which are available in the image sequence, can be defined.

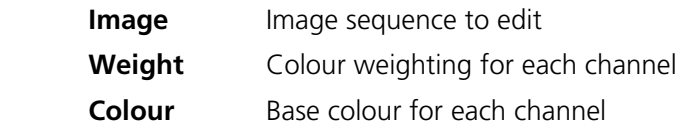

3D FOR LSM 510 LSM 510 Carl Zeiss Functions LSM 510 META

## **8.3 Functions**

## **8.3.1 Functions in the File Menu**

## **Open Image**

This function reads a Zeiss LSM 510 (\*.lsm), Zeiss LSM TIFF (\*000.tif) or Carl Zeiss Vision (\*0.img) image sequence from a disk or network drive.

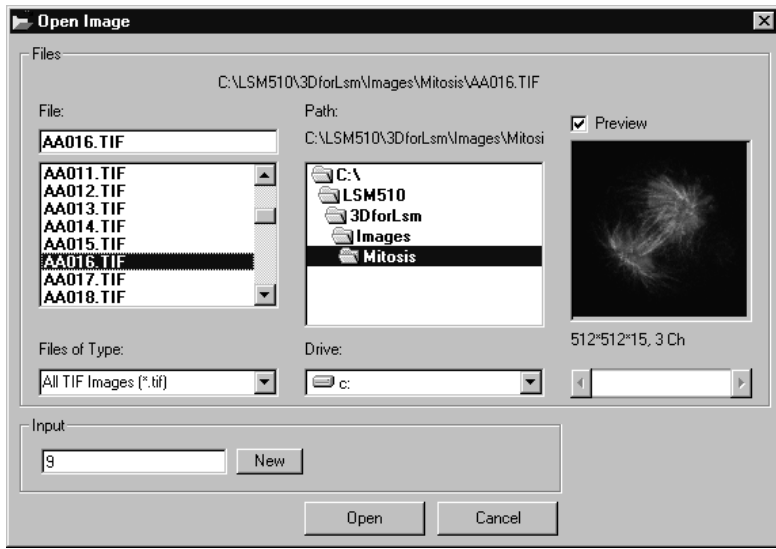

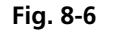

The individual files of a Zeiss TIFF image sequence are read and saved as an image sequence in image memory. In addition, the image properties are read out of the TIFF files and allocated to the image sequence **Input**.

The directories of the current drive are listed in the **Directories** list box. Use the **Drives** list box to choose a different drive.

In case of choosing the TIFF-format in the **Files of Type** box, three number characters are always expected before the dot in the filename extension. The first number must be 000 at the end of the filename. From a complete sequence only this file is listed in the dialog, if "LSM TIF Images (\*000.tif)" is selected in the **Files of Type** box. To view all TIFF files "All TIF Images (\*.tif)" in the **Files of Type** box must be selected. This selection enables to start with a different file than with the very first (named \*000.tif) at the end of the filenames three number digits.

Currently the Carl Zeiss Vision file format "KE Images (\*0.img)" is supported. Two files per channel are saved.

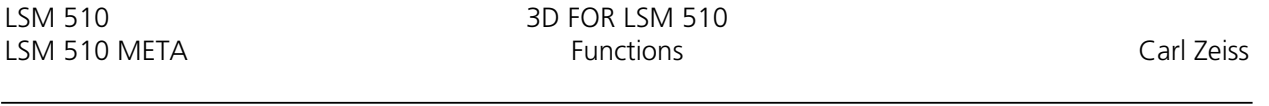

Carl Zeiss Vision image sequences must have a number digit at the end of the base filename. They are used to indicate the different channels in a multichannel sequence. The numbering starts with zero (0). If a sequence is saved in the Carl Zeiss Vision format the numbers are generated automatically. To load such an image sequence "KE Images (\*0.img)" in the **Files of Type** box must be selected.

The window incorporates the usual file selection controls. The bottom half displays a selection of the image properties that are stored in the image sequence.

#### *Parameters:*

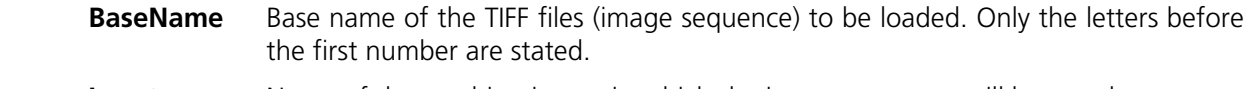

**Input** Name of the resulting image in which the image sequence will be saved.

## **Save Image As**

This function saves an image or image sequence to disk or network drive.

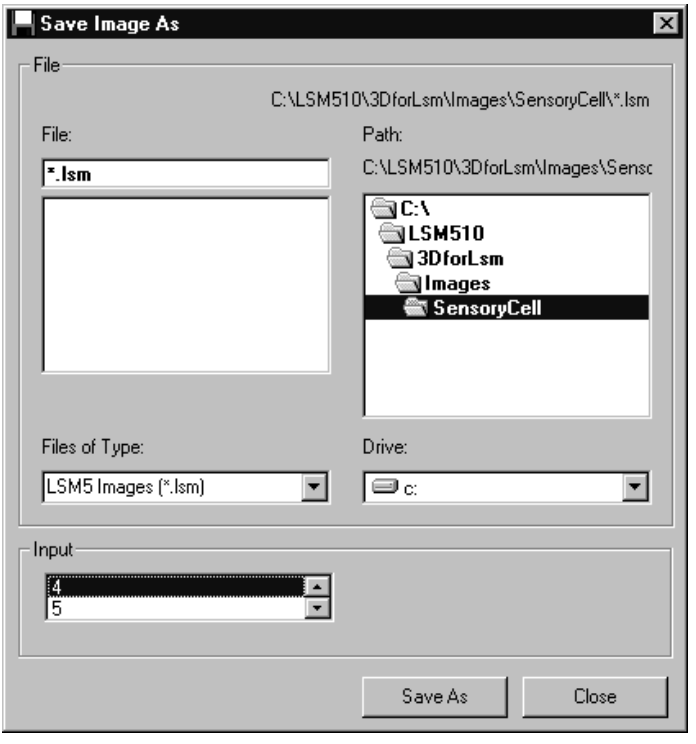

**Fig. 8-7** 

All the files in the current directory that have the selected image format are listed in the **File Name** list box.

The directories of the current drive are listed in the **Directories** list box. Use the **Drives** list box to choose a different drive.

Use the list box **Files of Type** to select the image format. Currently the LSM 510 image format (\*.lsm) and the Carl Zeiss Vision file format "KE Images (\*0.img)" is supported.

By choosing the Carl Zeiss Vision file format "KE Images (\*0.img)", two files per channel are saved. On one hand the Carl Zeiss Vision type image sequence file, on the other hand the file with the image properties. One pair of files is written per channel. They are numbered automatically, starting with zero. A one number digit is added to the end of the filenames. The two files share the same filename but have different filename extensions (\*.img and \*.3d).

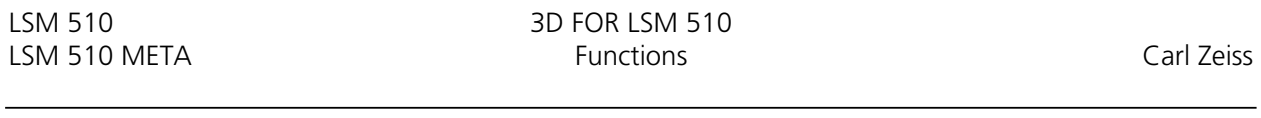

The content of the **Gallery** is shown in the **Input** section. The selection of the sequence to save is done by highlighting one of the provided names or by drag and drop from the **Gallery**.

*Parameters:*

**Input** Name of the image sequence to be saved

**Filename** Name of the file to be used on disk

#### **Save Display As**

This function saves the current **Display window** contents to a disk or network drive.

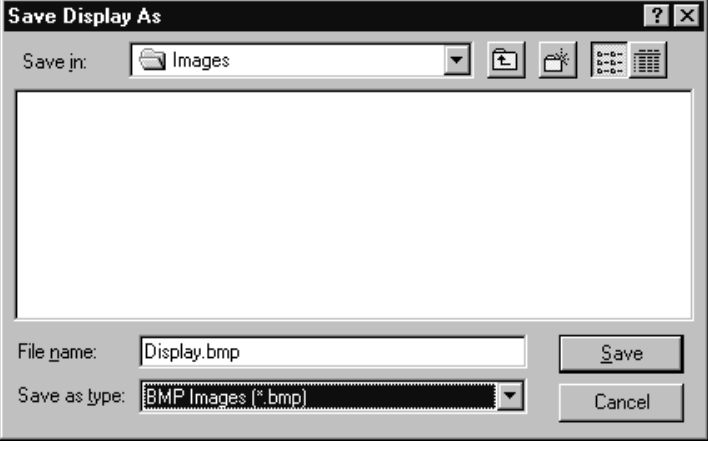

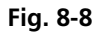

Before the execution of this function any image or image sequence can be selected to be displayed. From a multichannel sequence any channel status (on or off) combination can be defined. The colours of the shown channels can be set with the function **Set Channel Colour**.

The current zoom factor of the **Display window** is not taken into account, the image is saved without any zoom.

The image is saved as a true colour image with 24-bit resolution. From the **Save as Type** list box one of the provided formats can be selected.

*Parameters:*

## **Print**

This function prints the current **Display window** contents.

The standard Windows print dialog is opened.

Before the execution of this function any image or image sequence can be selected to be displayed. From a multichannel sequence any channel status (on or off) combination can be defined. The colours of the shown channels can be set with the function **Set Channel Colour**.

*Parameters:*

 **None**

## **Exit**

This function terminates the application completely.

All images and image sequences shown in the **Gallery** will be deleted from the memory. Save those images which might be used for any further processing.

*Parameters:*

## **8.3.2 Functions in the Edit Menu**

#### **Copy**

This function copies the current **Display window** contents to the clipboard. No dialog is shown.

Before the execution of this function any image or image sequence can be selected to be displayed. From a multichannel sequence any channel status (on or off) combination can be defined. The colours of the shown channels can be set with the function **Set Channel Colour**.

The current zoom factor of the **Display window** is not taken into account; the image is copied without any zoom.

The image is copied as a true colour image with 24-bit resolution. Afterwards the contents can be pasted to any other Windows application.

*Parameters:*

#### 3D FOR LSM 510 LSM 510 Carl Zeiss Functions LSM 510 META

## **Edit Channels**

This function allows to add or to remove channels to a single or multichannel image.

On the **Add Channel** tab sheet the channels of (different) **Input** sequences can be defined to add (combine) channels to an **Output** sequence.

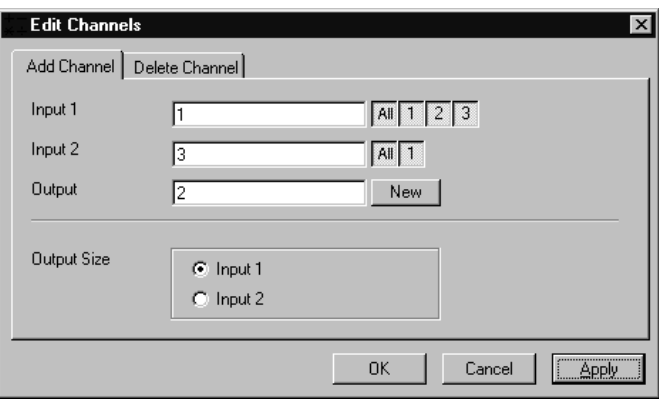

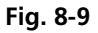

This operation is useful to add a segmented channel (or any other result of a function) to the original image sequence. The selected channels of **Input 1** and **Input 2** are copied to **Output**. The maximum number of channels in an image sequence is eight.

If the image sequences do not have the same extents **Output Size** defines which input is taken as a reference. This selection also defines the properties for scaling and units in the output image sequences.

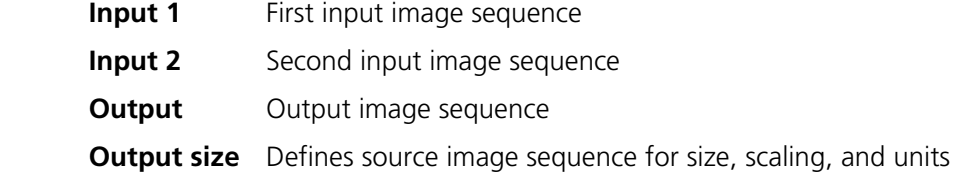

On the **Delete Channel** tab sheet channels of the **Input 1** image sequence can be selected to delete channels.

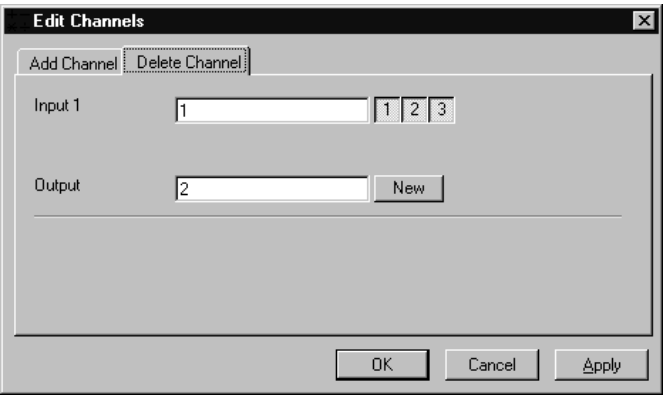

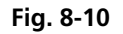

This operation might save time and memory for further processing if not all channels are needed. Only the selected channels of **Input 1** are copied to **Output**.

#### *Parameters:*

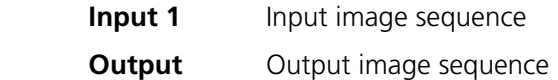

#### **Delete All Images**

This function deletes all images and image sequences from the memory (**Gallery**).

The function is used whenever a completely new image sequence should be processed. In order to drop the images item by item to the wastebasket all of them can be deleted by a single function.

If any image or image sequence is needed for further use save them first.

#### *Parameters:*

## **8.3.3 Functions in the Process Menu**

## Arithmetics - Add

This function adds two image sequences.

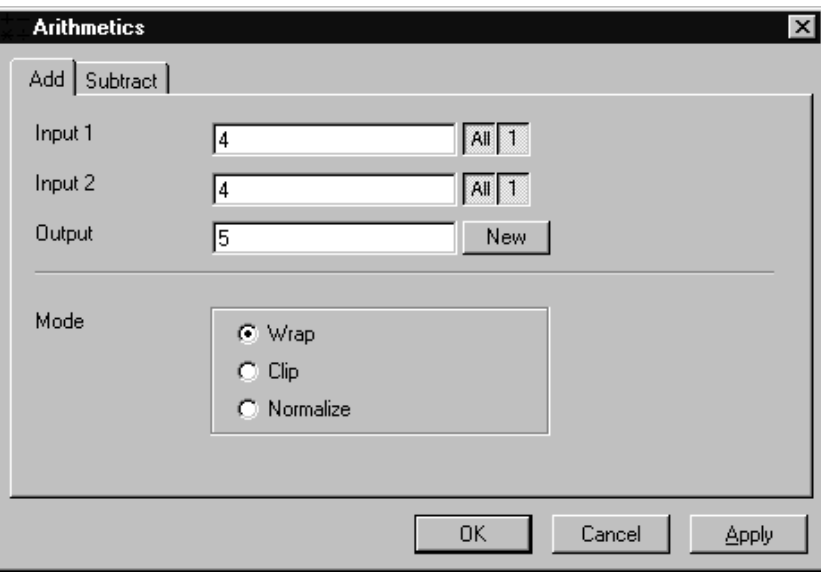

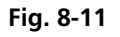

The **Add** tab sheet of the **Arithmetics** dialog window must be selected.

If one or both input sequences are multichannel sequence, any number or combination can be selected. The number of selected channels for **Input 1** and **Input 2** must be the same. They will be combined from left to right.

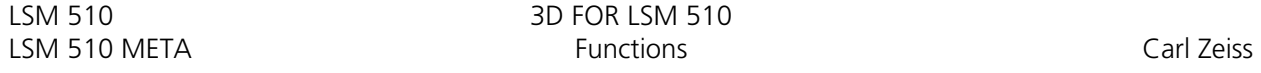

This function adds the two image sequences **Input 1** and **Input 2** voxel by voxel and generates the image sequence **Output**. Note that a resulting grey value may be greater than 255 (4095). The parameter **Mode** determines how a range overflow is handled:

- 1 Wrap No normalization the grey values are displayed modulo 256 (4096). If the result is greater than 255 (4095), the value 256 (4096) is subtracted from it. 2 - Clip Grey values which exceed 255 (4095) are replaced with 255 (4095).
- 
- 3 Normalize The resulting grey value range is scaled to the range 0...255 (0...4095).

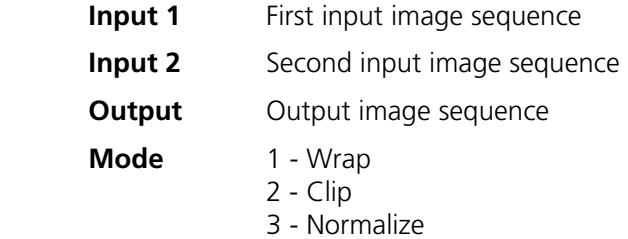

## **Arithmetics - Subtract**

This function subtracts two image sequences.

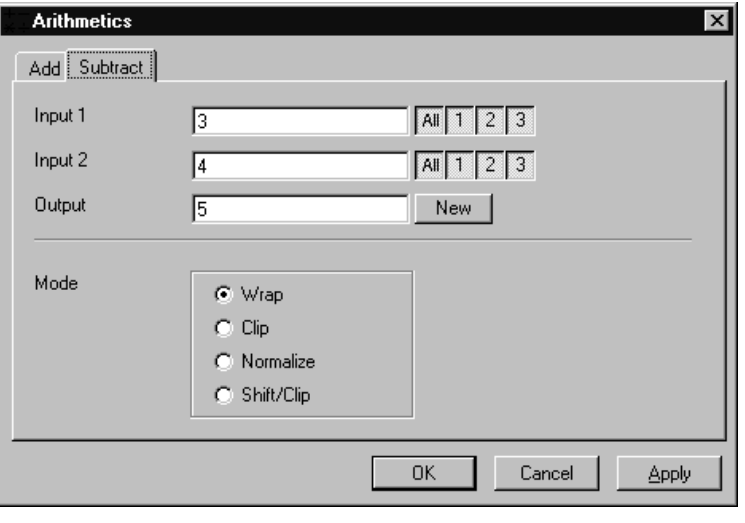

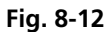

The **Subtract** tab sheet of the **Arithmetics** dialog window must be selected.

If one or both input sequences are multichannel sequence, any number or combination can be selected. The number of selected channels for **Input 1** and **Input 2** must be the same. They will be combined from left to right.

This function subtracts the two image sequences **Input 1** and **Input 2** voxel by voxel and generates the image sequence **Output**. Note that a resulting grey value may be less than 0. The parameter **Mode** determines how a range overflow (negative values) is handled.

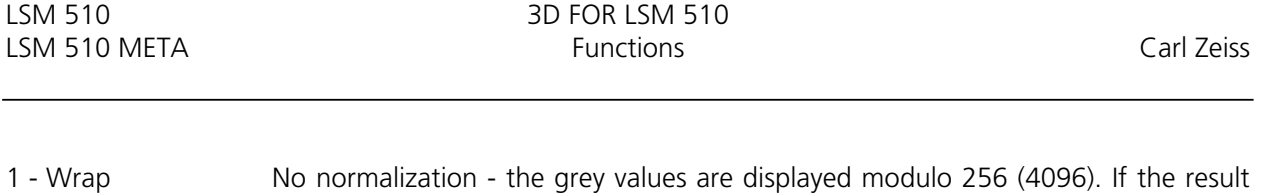

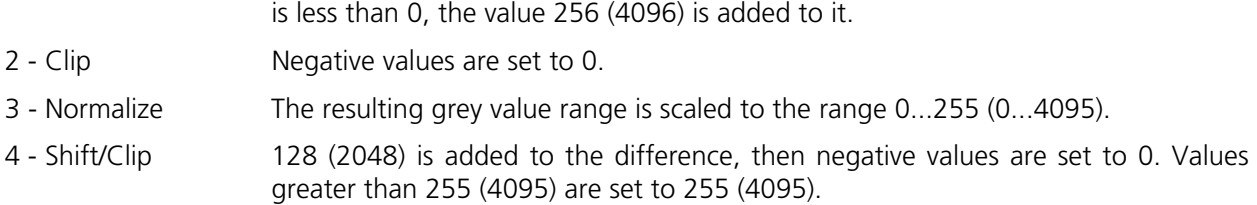

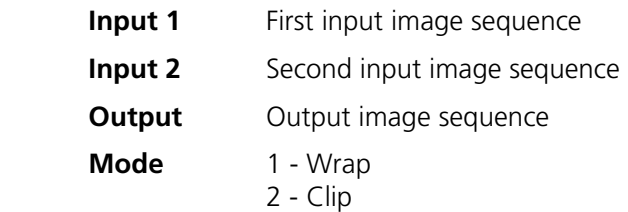

- 3 Normalize
- 4 Shift/Clip

## **Contrast - Interactive**

This function allows interactive changes of the contrast of an image sequence.

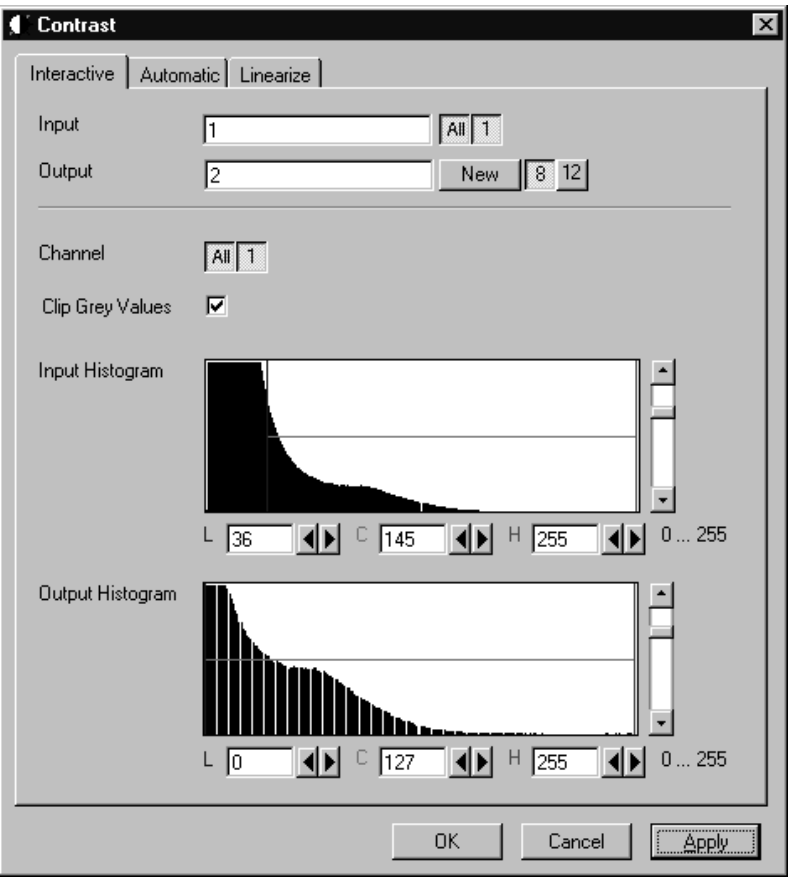

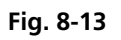

The **Interactive** tab sheet of the **Contrast** dialog window must be selected.

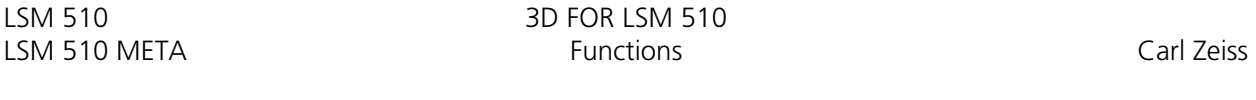

A grey value range of the **Input** image sequence is scaled to another range in the **Output** image sequence. Both ranges can be edited interactively. This function is used to achieve a better view of an image sequence, or to scale a range of grey values to single value for a special coding in an image sequence. The function does not improve the result of the linear segmentation function **Segment**.

**Input** indicates the sequence to enhance. If it is a multichannel sequence, a single channel, all channels, or any number can be selected. The **Input** histogram shows the grey value distribution of the selected channels of the **Input** image sequence.

**Output** defines the name of the result sequence. It will get only those channels which are chosen by the **Input** parameter. The buttons labeled with 8 and 12 define the grey value (intensity) resolution in bit. Normally the result will get the same resolution as the **Input** sequence. A change will be needed if image sequences with different resolutions should be combined. Rising the grey value range to 12 bit will not enhance the display quality or measurement accuracy. The smooth and morphology functions will produce results with finer gradations.

If **Clip Grey Values** is selected, the output grey values are clipped to the **Low (L)** and **High (H)** values. If **Clip Grey Values** is not selected, output grey values beyond the **Low** and **High** value range are possible.

The **Output** histogram shows the resulting histogram. The horizontal axis represents the grey values from 0 to the maximum, which is either 255 or 4095, depending whether the input is 8 bit or 12 bit. The vertical axis represents the pixel count. The selected range is marked by the borderlines in the histogram. The blue line or **L** indicates the lower boundary, the red line or **H** the upper one, **C** indicates the center of the range.

There are three ways to change the range: clicking and dragging the borderlines with the mouse.

Entering a new value in the appropriate text boxes, clicking on the buttons  $\bigoplus$  or using the arrow keys from the keyboard. To alter the values within the histogram move the mouse pointer over one of the three coloured lines until the shape changes. Press and hold the left mouse button to move the line to a new position. To change the values with the arrow keys click once into the histogram. Using the left or right arrow key by its own will move the whole range. Pressing the **Shift** key additionally moves the lower boundary, the **Control** key the upper boundary.

The vertical scale of the histogram is set using the scroll bar. The units are percents of the maximum grey value distribution. This setting has no influence on the function.

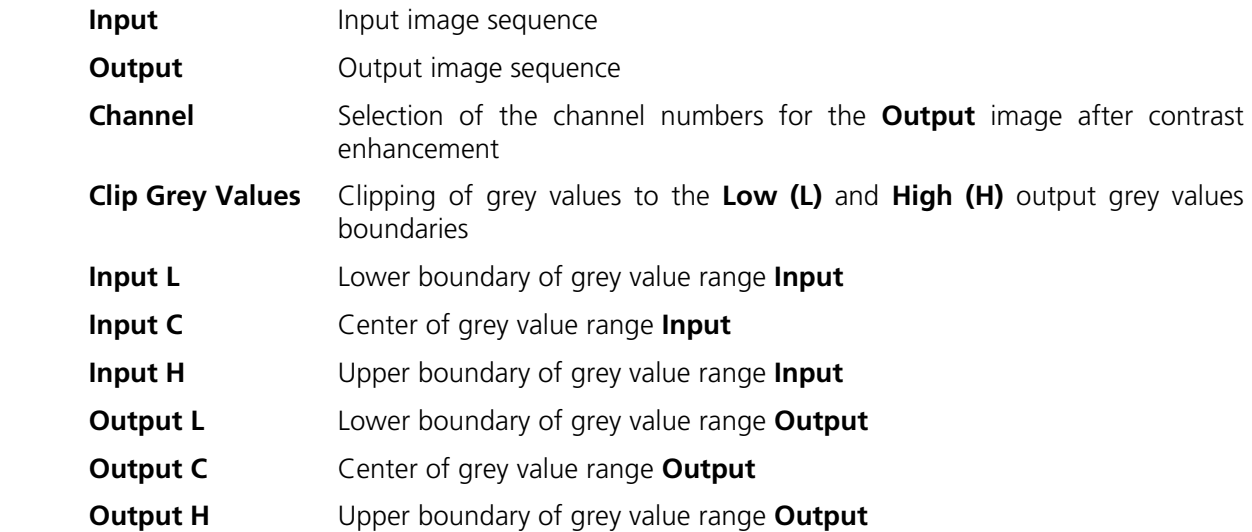

#### **Contrast - Automatic**

This function scales the grey values of an image sequence to the maximum possible range.

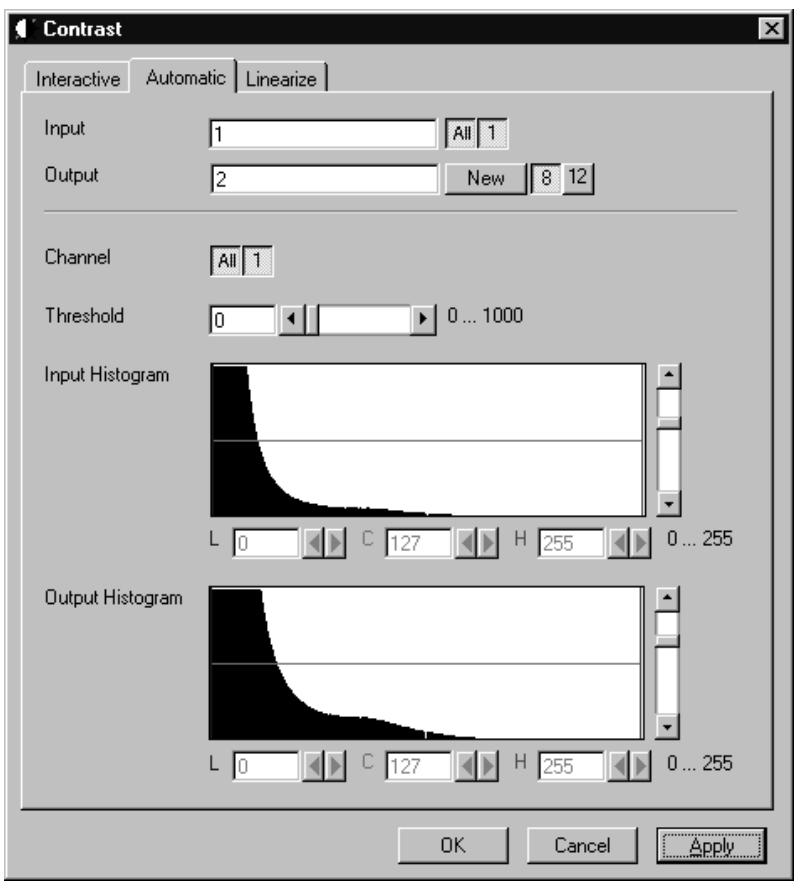

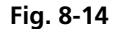

The **Automatic** tab sheet of the **Contrast** dialog window must be selected.

This function enhances the contrast of an image sequence by spreading the grey value distribution over the maximum possible range. This function is used to achieve a better view of an image.

The light and dark grey value ranges with a low share of pixels are excluded from the operation by the parameter **Threshold**. The **Threshold** units are in thousandths of the total number of voxels. Using a value of 10 means that the scale interval is set so that 5/1000 of the total number of voxels on the light side, and 5/1000 of the total number of voxels on the dark side of the grey value distribution are excluded.

**Input** indicates the sequence to enhance. If it is a multichannel sequence, a single channel, all channels, or any number can be selected. The **Input** histogram shows the grey value distribution of the selected channels of the **Input** image sequence.

**Output** defines the name of the result sequence. It will get only those channels which are chosen by the **Input** parameter. The buttons labeled with 8 and 12 define the grey value (intensity) resolution in bit. Normally the result will get the same resolution as the **Input** sequence. A change will be needed if image sequences with different resolutions should be combined. Rising the grey value range to 12 bit will not enhance the display quality or measurement accuracy. The smooth and morphology functions will produce results with finer gradations.

The **Output** histogram shows the resulting histogram. They are not editable. The horizontal axis represents the grey values from 0 to the maximum, which is either 255 or 4095, depending whether the input is 8 bit or 12 bit. The vertical axis represents the pixel count. The vertical scale of the histogram is set using the scroll bar. The units are percentages of the grey value distribution maximum. This setting has no influence on the function.

#### *Parameters:*

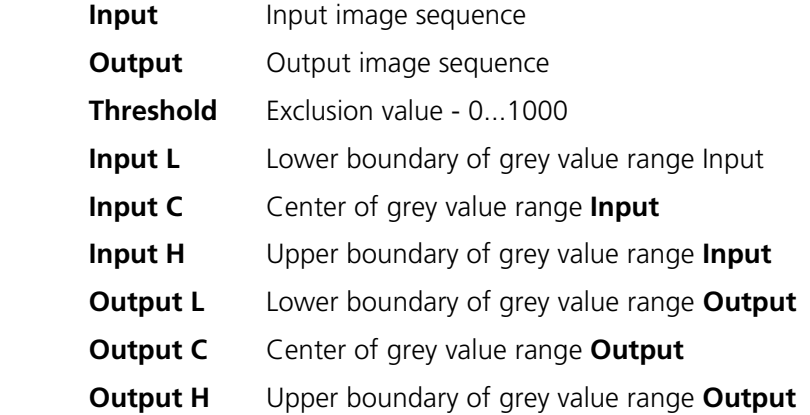

3D FOR LSM 510 LSM 510

#### **Contrast – Linearize**

This function scales a range of grey values of an image sequence to equal area fractions in the histogram.

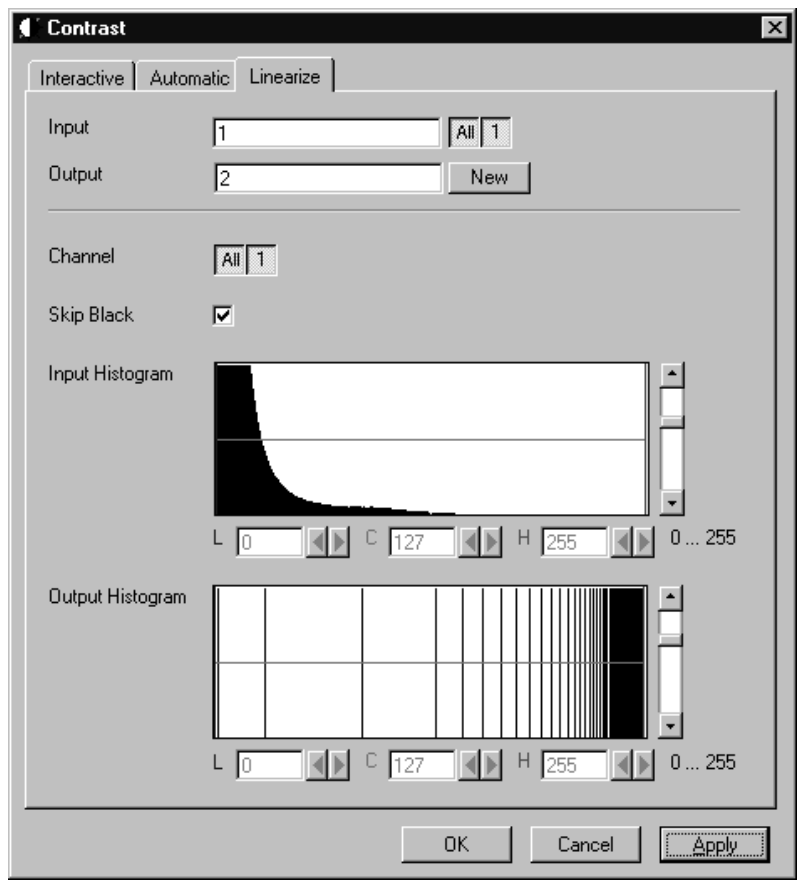

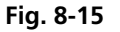

The **Linearize** tab sheet of the **Contrast** dialog window must be selected.

This function enhances the contrast by linearizing the histogram of the image sequence to equal area fractions in the histogram. The areas (voxel count multiplied by grey value range) of all grey values in the **Output** histogram are the same. This function is used to achieve a better view of an image sequence. When **Skip Black** is checked the grey value 0 will not be taken into account for linearization.

**Input** indicates the sequence to enhance. If it is a multichannel sequence, a single channel, all channels, or any number can be selected. The **Input** histogram shows the grey value distribution of the selected channels of the **Input** image sequence.

**Output** defines the range of the result sequence. It will get only these channels which are chosen by the **Input** parameter. The grey value (intensity) resolution will be the same as the one from **Input**.

3D FOR LSM 510 LSM 510

The **Output** histogram shows the resulting histogram. The horizontal axis represents the grey values from 0 to 255. The vertical axis represents the pixel count. The vertical scale of the histogram is set using the scroll bar. The units are percentages of the grey value distribution maximum. This setting has no influence to the function.

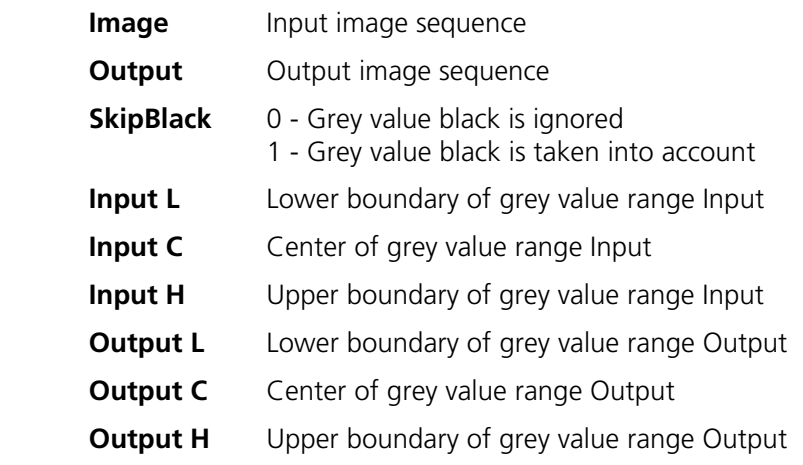

## **Smooth (Gauss)**

This function performs a Gauss filter.

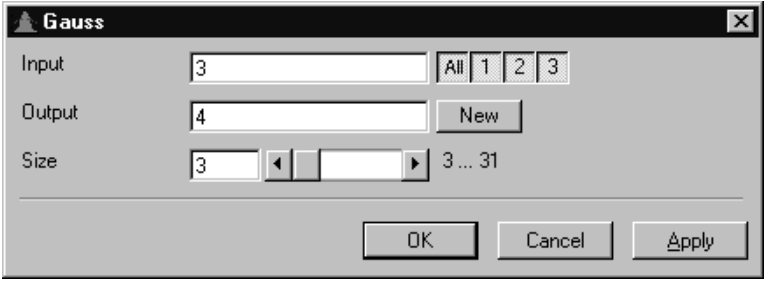

**Fig. 8-16** 

The noise in the image sequence is reduced, the edge shape is nearly unchanged, local maxima are leveled, the dynamic range is reduced.

Image sequences should be smoothed before they are reconstructed or segmented. For most sequences a **Size** value of 3 is sufficient enough. If **Input** is a multichannel sequence, any number and combination of channels can be selected. **Output** will only get the selected channels as results.

The grey value of every pixel is substituted by a weighted average of its surrounding neighbors. The neighbors are defined by a cube. The affected pixel is the central pixel of the filter cube. The weighted filter cube is approximated by a binomial distribution. The size of the filter cube is set using the **Size** scroll bar. Even numbers are set to the next odd value. The **Size** defines the strength of the smoothing.

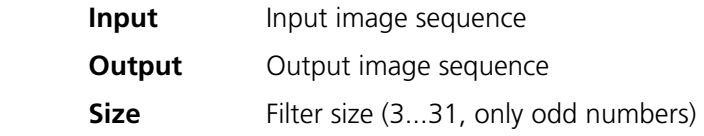

#### **Morphology**

The following four functions perform basic operations of mathematical morphology on image sequences.

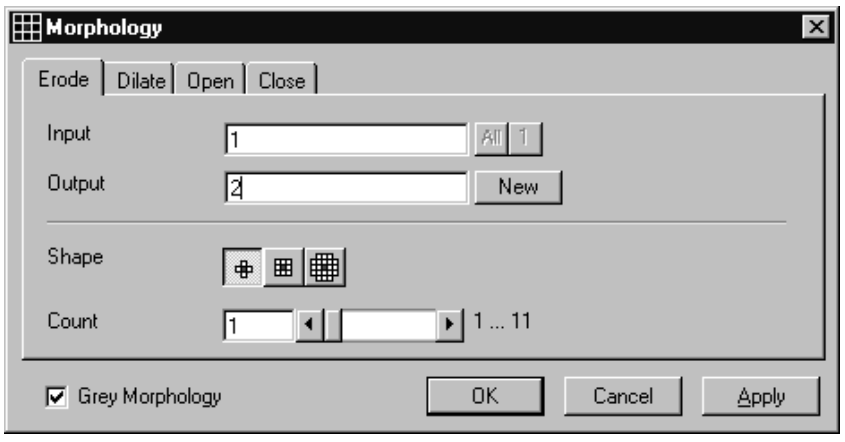

#### **Fig. 8-17**

As generalization of the morphology of two-dimensional images to three dimensions the structural elements are small volumina.

Literature

Bomans, M.; Höhne, K.-H.; Tiede, U.; Riemer, M.: 3D-Segmentation of MR Images of the Head for 3-D Display IEEE Transactions on Medical Imaging 9, 1990, 177-183 Schiemann, T.; Bomans, M.; Tiede, U.; Höhne, K.-H.: Interactive 3D-Segmentation of Tomographic Image Volumes 14. DAGM-Symposium Mustererkennung, Springer-Verlag 1992, 73-80

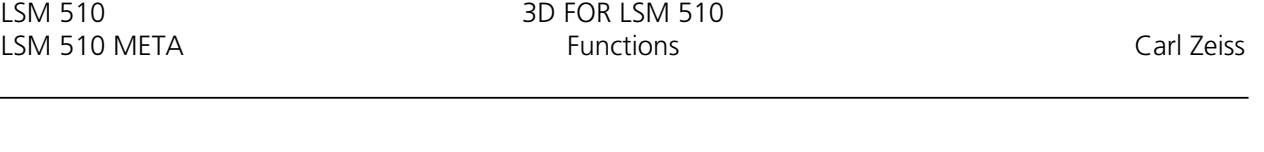

The input image sequence is analyzed voxel by voxel with a selected shape (**Shape**). The voxel to be analyzed is always the central voxel of the shape. The shape type determines which neighboring voxels are used to compute the resulting voxel.

The following structural elements are available for all morphological operations. They represent approximated spheres with an increasing radius.

Sequential image:

Volume view: Cross shape

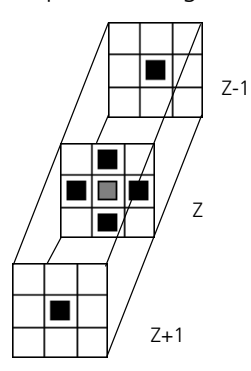

Sequential image:

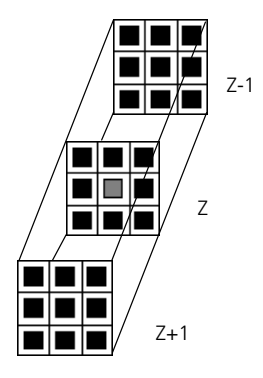

Volume view: Cross shape

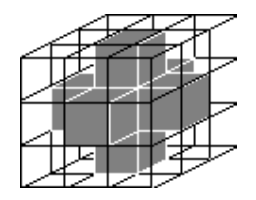

 3D FOR LSM 510 LSM 510 Carl Zeiss Functions LSM 510 META

Volume view: Cube cross shape: created through application of "cube" and "cross" one after the other.

Sequential image:

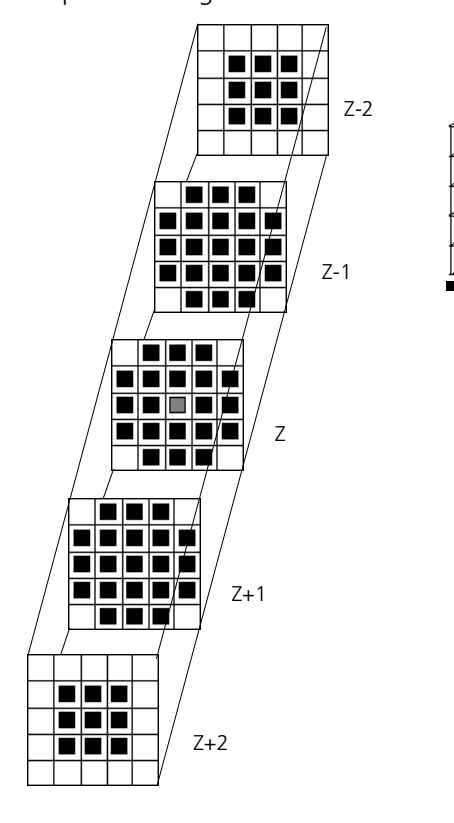

For regions (voxels) that are at the edge of the image sequence, it assumed for erosion that there are white voxels with a grey value of 255 (4095) outside the edge. For dilation, it is assumed that there are black voxels with the grey value 0 outside the image sequence.

If the **Grey Morphology** tickbox is activated, erosion sets the grey value of the central voxel to the minimum of all neighboring voxels affected by the structural element; dilation sets the grey value of the central voxel to the maximum.

If the **Grey Morphology** tickbox is not activated, the neighboring voxels are only distinguished by grey value 0 and non-0. For erosion the central voxel is set to 0 if any of the neighbors is 0. It is set to 255 (4095) if any neighbor is not 0. For dilation the central voxel is set to 255 (4095) if any of the neighbors is not 0. It is set to 0 if all neighbors are 0.

Erosion reduces the size of bright regions, separates thin connections between them, and makes small regions disappear. Dilation, on the other hand, makes bright regions of the image grow in size, fills gaps, and smoothes small contour details.

اطرا
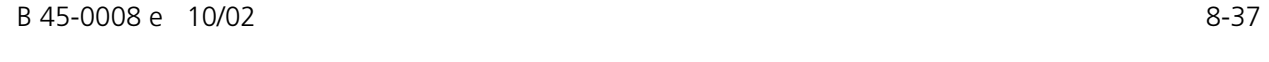

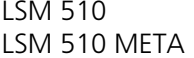

The result of erosion and dilation is called opening. On the one hand, this maintains to some extent the original size of the regions while not losing the smoothing effect of erosion on the image. This name stands for the operation of reducing convex bulges in the contour of the region. Thin connections between regions are eliminated, broken borders between regions are connected, and small regions disappear.

The opposite operation (first dilation, then erosion) is called closing. Concave bulges in the contours of regions are filled in; connections are formed between adjacent regions.

The following example illustrates the operations "Open" and "Close" in two dimensions:

Open = Erosion + Dilation

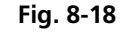

 $Close = Dilation + Erosion$ 

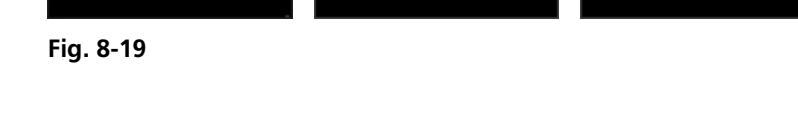

The "cube cross" shape was used for the operations shown.

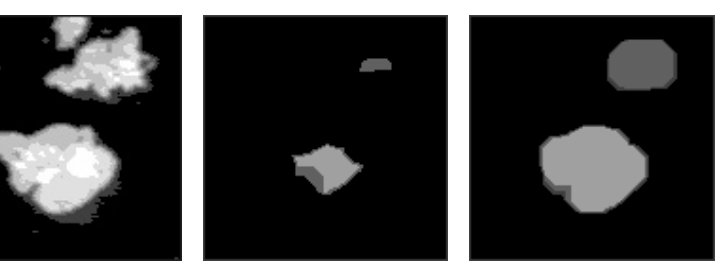

# **Morphology - Erode**

This function erodes structures in an image sequence.

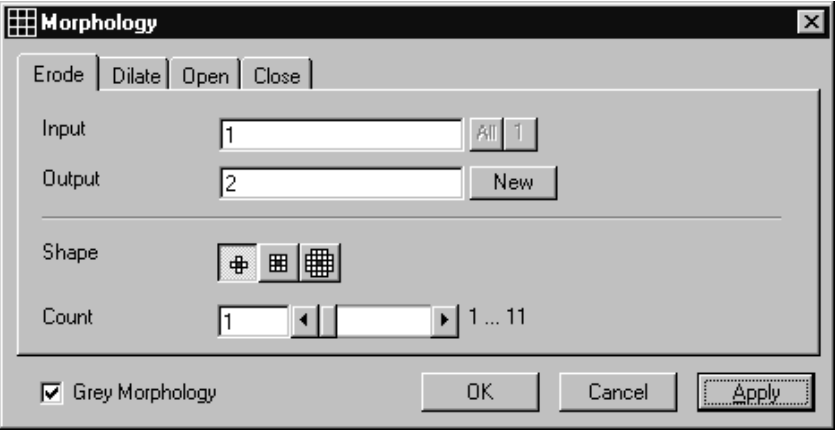

**Fig. 8-20** 

In the **Morphology** dialog window, the tab sheet **Erode** must be selected.

Erosion makes bright regions smaller on a dark background. It also results in separation of thin connections between regions. Small regions disappear entirely.

If **Input** is a multichannel sequence any number and combination of channels can be selected. **Output** will only get the selected channels as results. The Input image sequence is eroded **Count** times with the shape **Shape**. The **Count** scroll bar determines the number of recursive operations.

The following shapes (numbered 1 to 3 from left to right) are available:

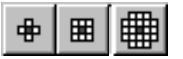

If **Grey Morphology** is selected the function will respect all grey value shades of the sequence **Input**. If **Grey Morphology** is not selected the function will distinguish between 0 and non-0 only. The result **Output** will be a binary sequence.

## *Parameters:*

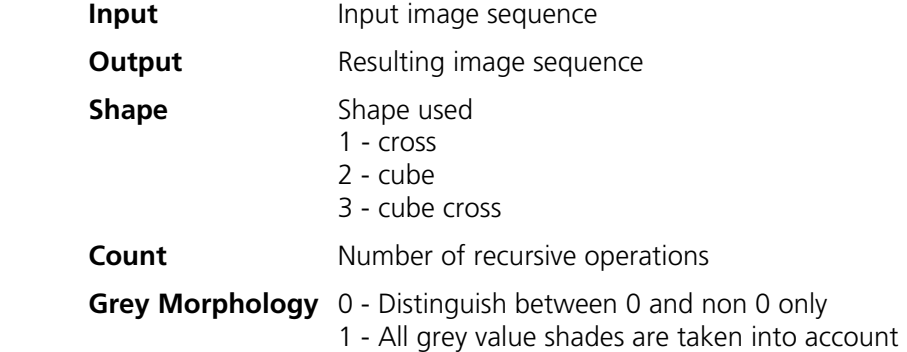

#### **Morphology - Dilate**

This function dilates structures in an image sequence.

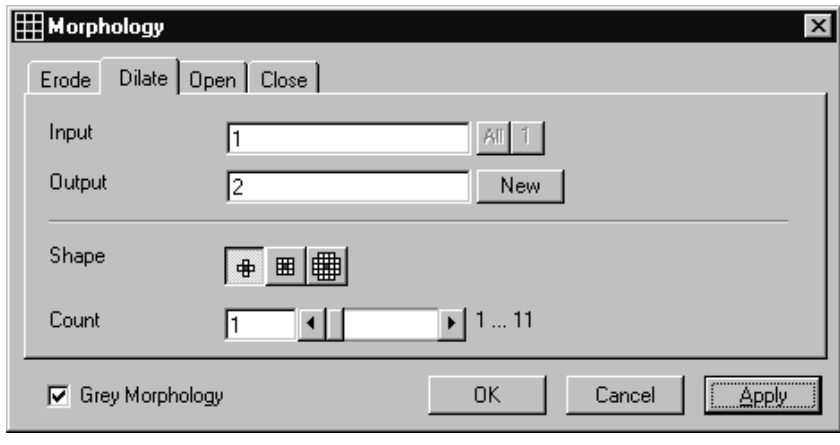

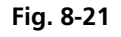

In the **Morphology** dialog window, the tab sheet **Dilate** must be selected.

Dilation makes bright regions larger on a dark background. It also results in the filling of gaps and smoothing of small contour details.

If **Input** is a multichannel sequence any number and combination of channels can be selected. **Output** will only get the selected channels as results.

The **Input** sequential image is dilated **Count** times with the shape **Shape**. The **Count** scroll bar determines the number of recursive operations.

SD FOR LSM 510<br>Carl Zeiss LSM 510 LSM 510 Functions Functions Carl Zeiss LSM 510 META

The following shapes (numbered 1 to 3 from left to right) are available:

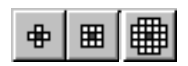

If **Grey Morphology** is selected the function will respect all grey value shades of the sequence **Input**. If **Grey Morphology** is not selected the function will distinguish between 0 and non-0 only. The result **Output** will be a binary sequence.

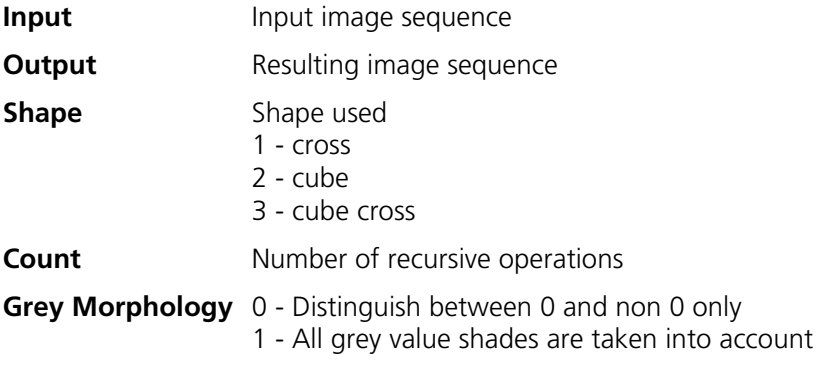

## **Morphology - Open**

This function carries out an opening.

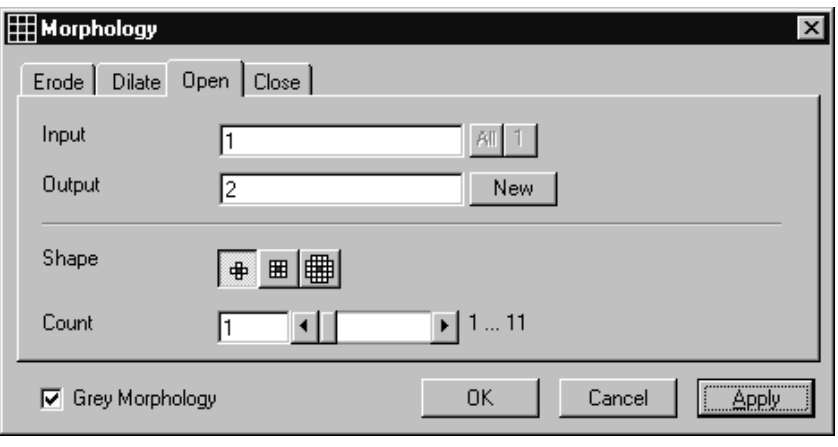

**Fig. 8-22** 

In the **Morphology** dialog window, the tab sheet **Open** must be selected.

This function carries out an erosion followed by a dilation. For the most part, the opening maintains the original size of the regions. Thin connections between regions and small regions themselves disappear. Convex bulges in the contours of the regions are reduced. The opening is applied to the grey value image sequence **Input Count** times with the shape **Shape**. If **Input** is a multichannel sequence any number and combination of channels can be selected. **Output** will only get the selected channels as results.

The **Count** scroll bar determines the number of recursive operations.

The following shapes (numbered 1 to 3 from left to right) are available:

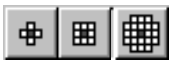

If **Grey Morphology** is selected the function will respect all grey value shades of the sequence **Input**. If **Grey Morphology** is not selected the function will distinguish between 0 and non-0 only. The result **Output** will be a binary sequence.

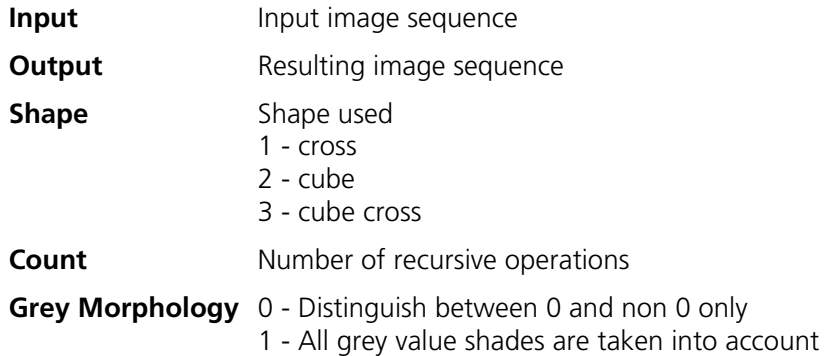

### **Morphology - Close**

This function carries out a closing.

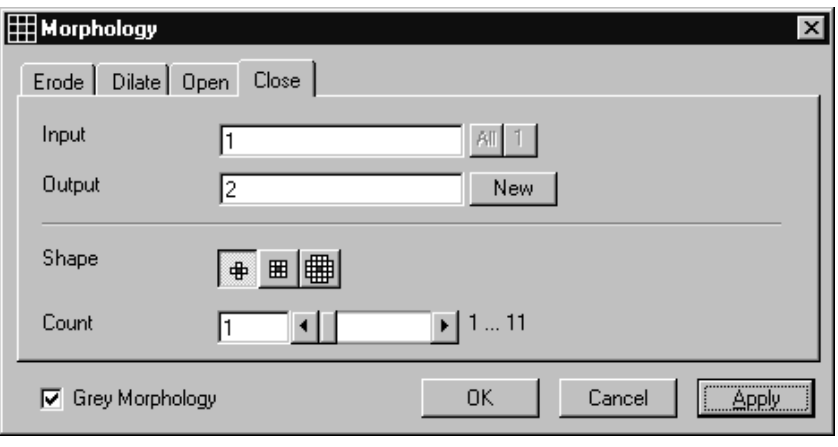

**Fig. 8-23** 

In the **Morphology** dialog window, the tab sheet **Close** must be selected.

This function carries out a dilation followed by an erosion. For the most part, the closing maintains the original size of the regions. Connections are formed between adjacent regions; gaps and bright concave bulges in the contours of regions are filled in. The closing is applied **Count** times to the grey value image sequence Input with the shape **Shape**. If **Input** is a multichannel sequence any number and combination of channels can be selected. **Output** will only get the selected channels as results.

The **Count** scroll bar determines the number of recursive operations.

The following shapes (numbered 1 to 3 from left to right) are available:

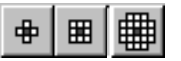

If **Grey Morphology** is selected the function will respect all grey value shades of the sequence **Input**. If **Grey Morphology** is not selected the function will distinguish between 0 and non-0 only. The result **Output** will be a binary sequence.

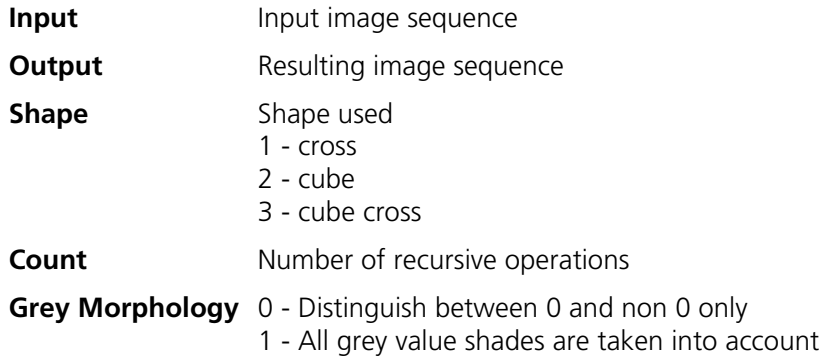

### **Segment - Interactive**

This function carries out a grey value segmentation by means of thresholding.

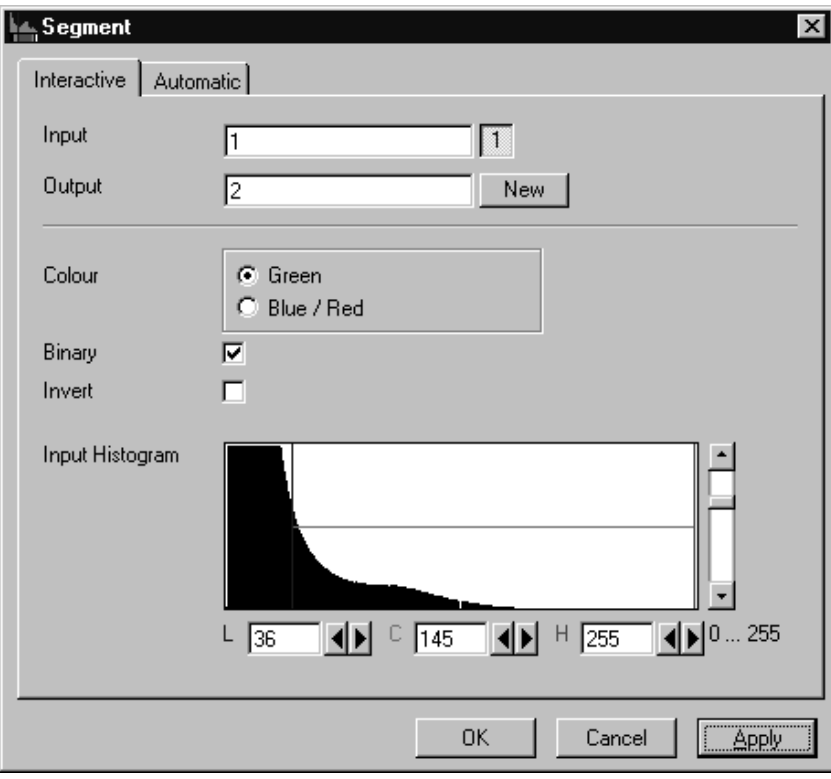

**Fig. 8-24** 

The **Interactive** tab sheet of **Segment** dialog window must be selected.

Segmentation is especially used to generate binary regions. These are required for the measurement.

Two threshold values determine which grey value range of the **Input** image sequence is preserved and/or deleted in the **Output** image sequence. Only one channel of a multichannel sequence can be selected as **Input**. **Output** will always be a single channel sequence.

The vertical scaling of the histogram can be adjusted with the scroll bar at the right edge of the histogram. This setting has no influence on the function.

The thresholds **L**ow and **H**igh are determined either by moving the borderlines in the grey value histogram or by the scroll bars underneath. Furthermore, the values for **L**ow, **C**enter and **H**igh can be set through entry in the corresponding fields.

To move the lower (**L**) and upper (**H**) thresholds at the same time, move the vertical line in the grey value histogram or set the scroll bar (**C**).

The **Green** and **Blue/Red** option buttons of the parameter **Colour** determine whether the voxels within (**Green**) or outside (**Blue/Red**) of the grey value interval [**L, H**] are displayed with the corresponding colour.

If **Green** is selected, the voxels within the selected interval are highlighted in green. The rest of the image retains its original grey values. The voxels with the grey values **L**ow and **L**ow+1 are displayed in blue. The voxels with the grey values **H**igh and **H**igh-1 are displayed in red.

If **Blue/Red** is selected, the voxels with grey values within the interval **L**ow, **H**igh remain unchanged. Voxels with grey values less than **L**ow are highlighted in blue; those with grey values higher than **H**igh are highlighted in red.

If the **Invert** option is selected, the grey values outside the defined interval will be segmented.

If the option **Binary** is selected, then all grey values in the range from **L**ow to **H**igh will be set to white (grey value 255) in the **Output** image sequence, while all others will be set to black (grey value 0). If the option is not selected, the grey values within the selected interval remain unchanged, while those outside the range will be set to black. The measurement function accepts both results without any difference in the results.

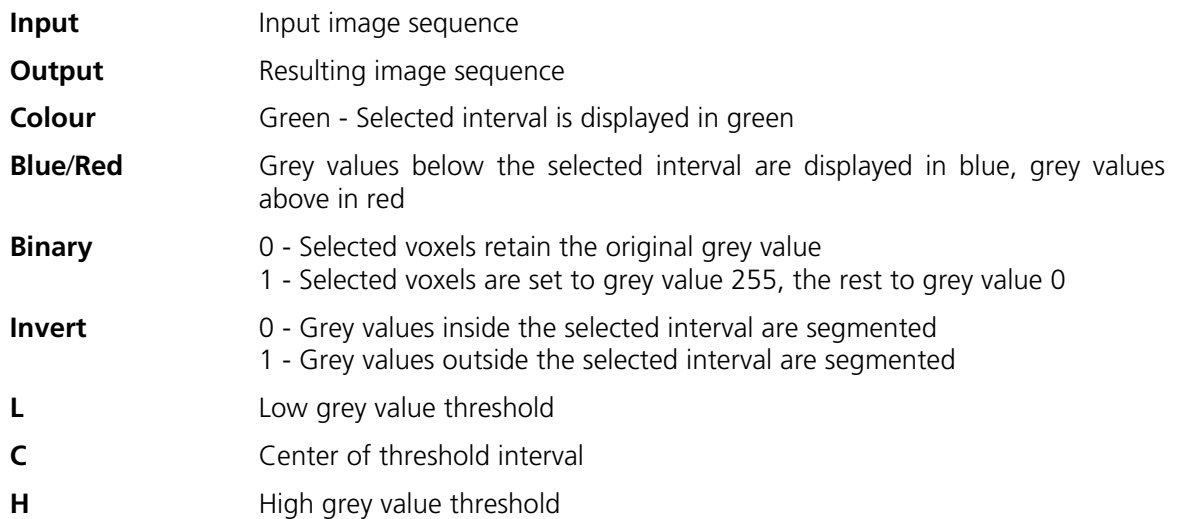

### **Segment - Automatic**

The function carries out an automatic grey value segmentation by means of thresholding.

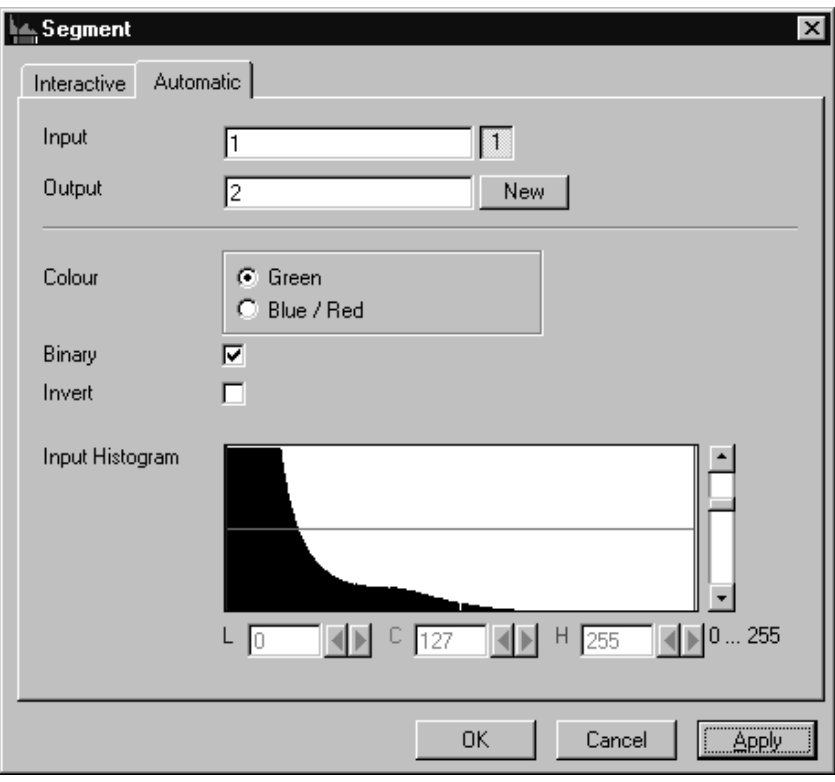

**Fig. 8-25** 

The **Automatic** tab sheet of the **Segment** dialog window must be selected. Segmentation is especially used to generate binary regions. These are required for the measurement.

The function calculates the two strongest local minimums in the histogram of the **Input** image sequence. These values are used for the discrimination. Only one channel of a multichannel sequence can be selected as **Input**. **Output** will always be a single channel sequence. The vertical scaling of the histogram can be adjusted with the scroll bar at the right edge of the histogram. This setting has no influence on the function.

The **Green** and **Blue/Red** option buttons of the parameter **Colour** determine whether the voxels within (**Green**) or outside (**Blue/Red**) of the grey value interval [**L, H**] are displayed with the corresponding colour.

If **Green** is selected, the voxels within the selected interval are highlighted in green. The rest of the image retains its original grey values. The voxels with the grey values **L**ow and **L**ow+1 are displayed in blue. The voxels with the grey values **H**igh and **H**igh-1 are displayed in red.

If **Blue/Red** is selected, the voxels with grey values within the interval **L**ow, **H**igh remain unchanged. Voxels with grey values less than **L**ow are highlighted in blue; those with grey values higher than **H**igh are highlighted in red.

If the **Invert** option is selected, the grey values outside the defined interval will be segmented.

If the option **Binary** is selected, then all grey values in the range from **L**ow to **H**igh will be set to white (grey value 255 (4095)) in the **Output** image sequence, while all others will be set to black (grey value 0). If the option is not selected, the grey values within the selected interval remain unchanged, while those outside the range will be set to black.

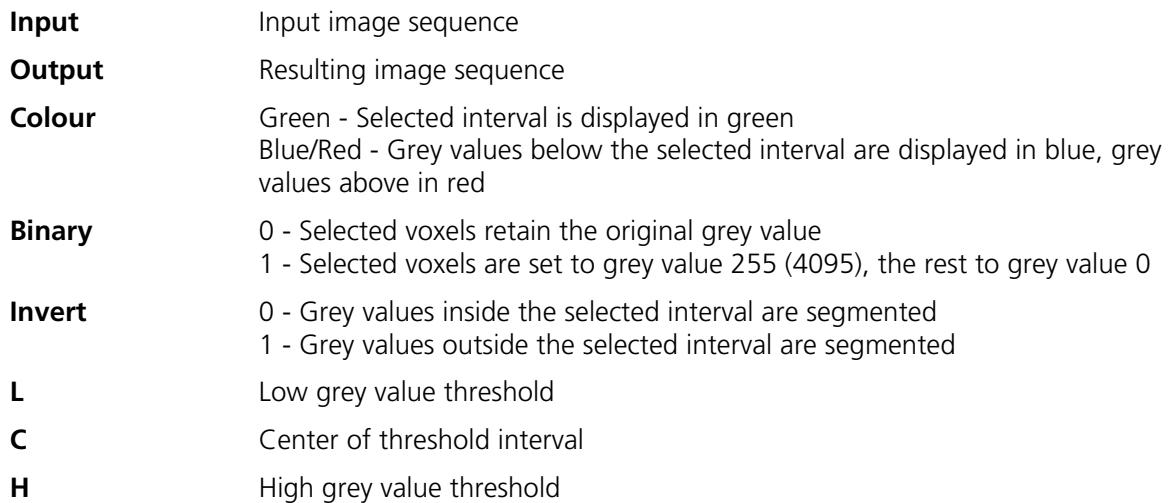

# **Boolean - And**

This function carries out a bit-by-bit **And** calculation for the image sequences **Input 1** and **Input 2**.

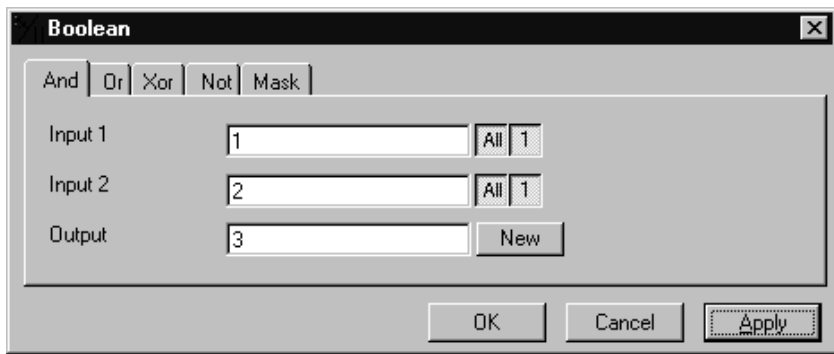

**Fig. 8-26** 

The **And** tab sheet of the **Boolean** dialog window must be selected.

This function is especially well suited for masking images.

If one or both input sequences are multichannel sequences, any number or combination can be selected. The number of selected channels for **Input 1** and **Input 2** must be the same. They will be combined from left to right.

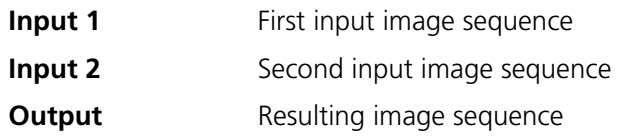

# **Boolean - Or**

This function carries out a bit-by-bit **Or** calculation for the images **Input 1** and **Input 2**.

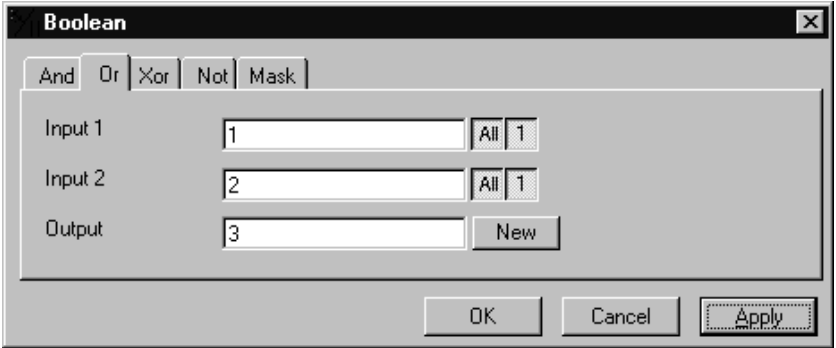

**Fig. 8-27** 

The **Or** tab sheet of the **Boolean** dialog window must be selected.

This function can be used to combine binary masks or regions.

If one or both input sequences are multichannel sequences, any number or combination can be selected. The number of selected channels for **Input 1** and **Input 2** must be the same. They will be combined from left to right.

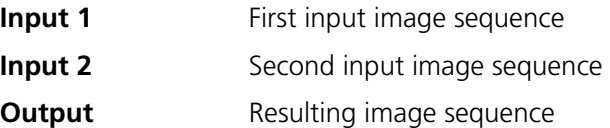

# **Boolean - Xor**

This function carries out a bit-by-bit **Xor** calculation for the images **Input 1** and **Input 2**.

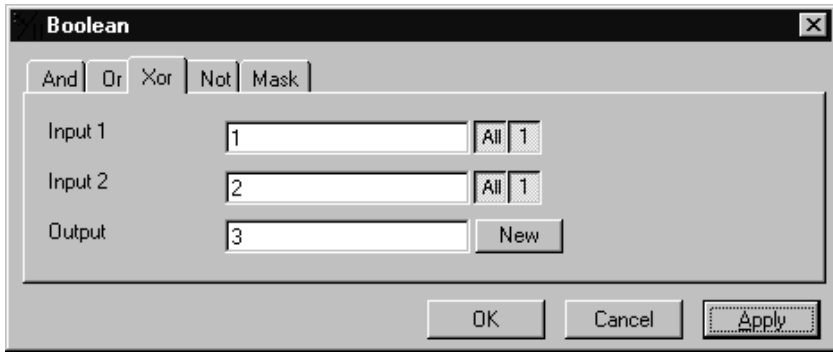

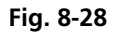

The **Xor** option button of the **Function** option group in the **Boolean** dialog window must be selected.

This function can be used to combine binary masks or regions.

If one or both input sequences are multichannel sequences, any number or combination can be selected. The number of selected channels for **Input 1** and **Input 2** must be the same. They will be combined from left to right.

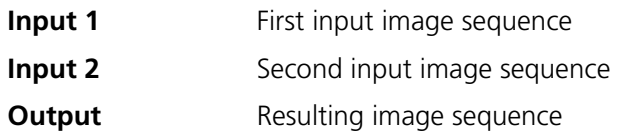

# **Boolean - Not**

This function carries out a bit-by-bit negation of an image.

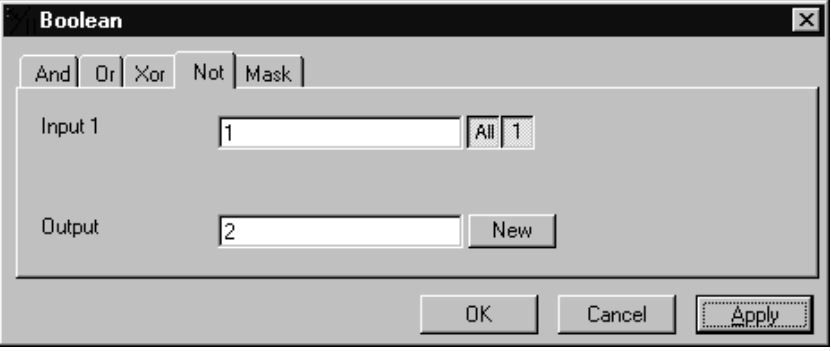

**Fig. 8-29** 

The **Not** tab sheet of the **Boolean** dialog window must be selected.

If **Input** is a multichannel sequence any number or combination can be selected.

*Parameters:*

**Input Input Input Input Input** 

**Output Resulting image sequence** 

# **Boolean - Mask**

This function masks a grey value image sequence.

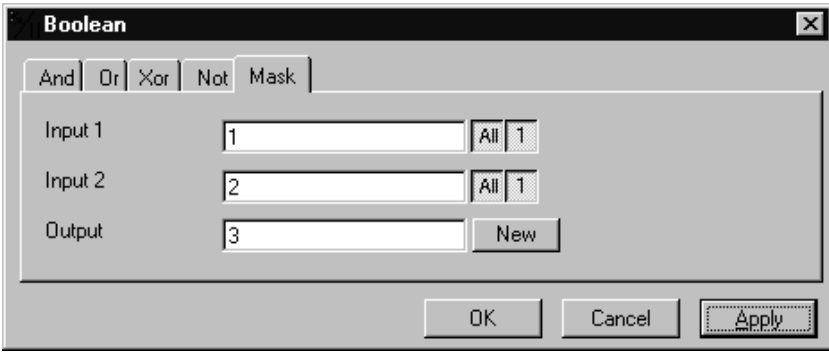

**Fig. 8-30** 

The **Mask** tab sheet of the **Boolean** dialog window must be selected.

This function modifies the **Output** image sequence depending on the mask image sequence used.

If the grey value in **Input 2** is higher than 0, then the voxel values are copied from **Input 1** to the image sequence **Output**. If the grey value of the voxel is 0, then the voxel value of the **Output** image sequence is taken over.

If one or both input sequences are multichannel sequences, any number or combination can be selected. The number of selected channels for **Input 2** must be 1 or the same as for **Input 2**. They will be combined from left to right.

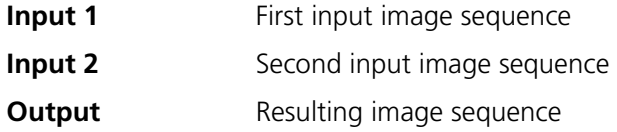

# **Scrap**

This function deletes or selects objects in a specified size range.

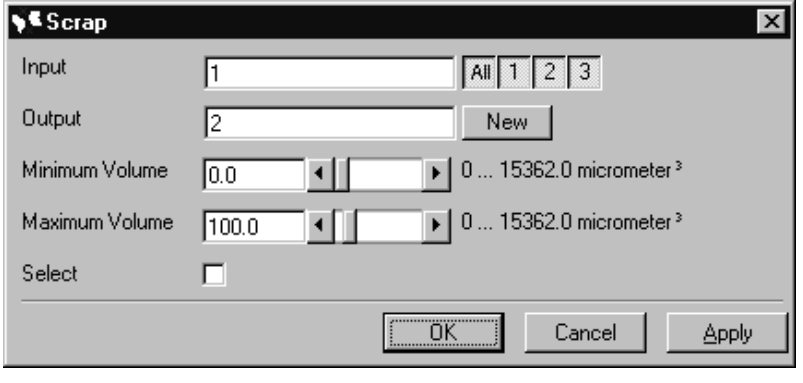

## **Fig. 8-31**

The operation deletes or selects objects on the basis of their total volume in voxels. Objects with a volume within the range **MinVolume** to **MaxVolume** are effected.

To delete objects outside the range, the parameter **Select** must be active. If the parameter is not activated objects outside the defined volume range are deleted.

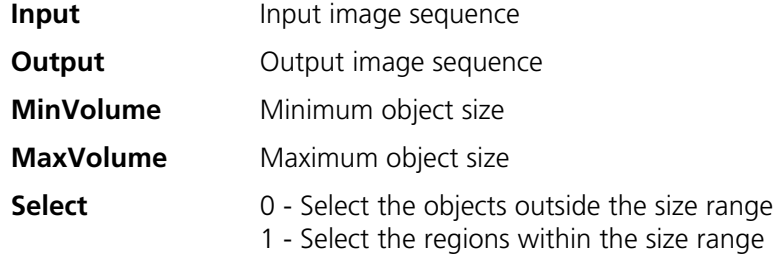

# **Fill Holes**

This function fills holes in all objects.

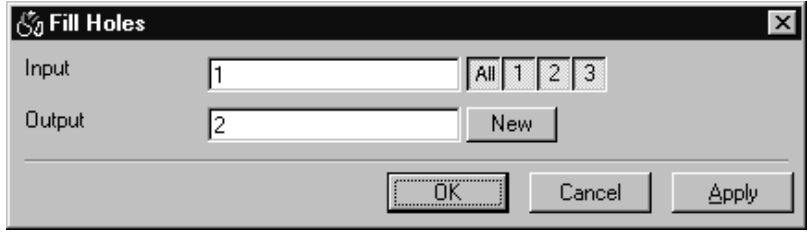

**Fig. 8-32** 

All holes in objects are filled by this operation. Holes are structures, which have a grey value of 0 and are surrounded completely by voxels with a grey value not equal to 0. It is assumed that regions outside the image are black. Holes, which touch the image border, are retained.

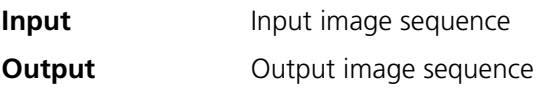

# **8.3.4 Functions in the View Menu**

# **Render - Surface**

This function displays an image sequence according to the **gradient shading method**.

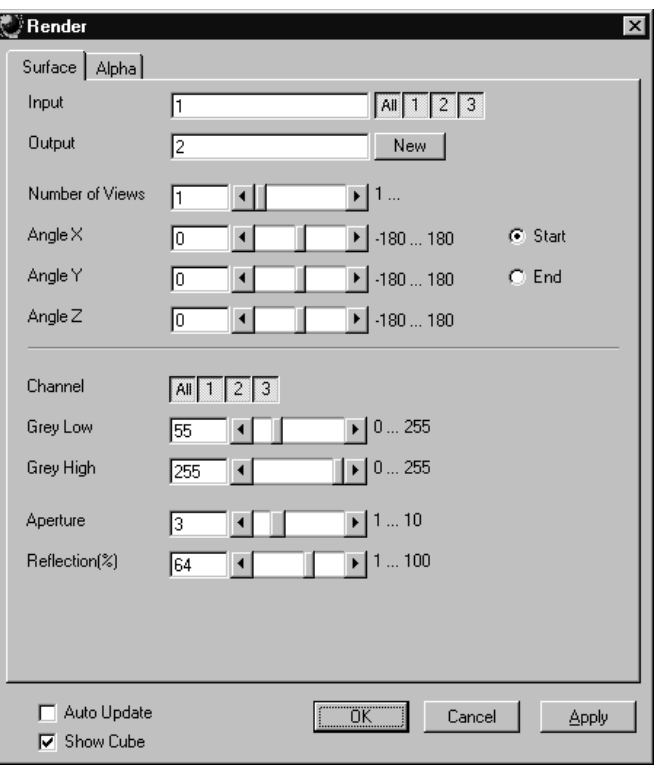

**Fig. 8-33** 

The **Surface** tab sheet of the **Render** dialog window must be selected.

#### Method

The **Input** sequence defines the data to be reconstructed. If it is a multichannel sequence one or all channels can be selected for the reconstruction.

**Output** sets the name of the result image (sequence). If the sequence exists it is overwritten. Pressing the button **New** will generate a new name (number). The size of the sequential images in **Output** is determined by the size of the sequential images in **Input**.

**Number of Views** determines the number of reconstructions which should be computed. The radio buttons **Start** and **End** define which angle settings are currently shown. A definition for the angle **End** is only necessary if **Number of Views** is higher than 1. If this is true the result sequence will get views from the **Start** to the **End** angle definition. The other reconstructions are determined through the linearly interpolated intermediate angles. The direction of view is determined from the angles as follows:

The angle **Angle Z** determines the rotation of the direction of view on the Z-axis. The angle **Angle Y** determines the rotation of the direction of view on the Y-axis that has been rotated by the angle **Angle Z**. The angle **Angle X** determines the rotation of the direction of view on an X-axis that is rotated by **Angle Z** and **Angle Y**.

**Channel** defines if the following parameters are valid for **All** or just for one. Defining the thresholds for the channels independently is useful if the grey value boundaries of the objects differ too much in the different channels. The thresholds **Grey Low** and **Grey High** define the grey value range of the objects.

The parameter **Aperture** is a measure of the size of the highlights. Small values generate large highlights. Large values generate small highlights (similar to a spot).

3D FOR LSM 510 LSM 510 Carl Zeiss Functions LSM 510 META

Use the parameter **Reflection** to control the ratio of diffuse and reflective brightness components, i.e., the overall basic brightness compared with the highlights. When the value of **Reflection** is low, the highlights predominate; when the values are high, the region appears to be uniformly illuminated and the highlights are not so pronounced. When **Auto Update** is selected, the reconstruction is updated automatically whenever a parameter is modified (except **Input, Output**, or **Number of Views**). **Show Cube** defines whether a wire frame cube is shown in the **Display window** or not.

# Application

This method can be applied, if the structures in the **Input** sequence can be segmented by grey value thresholding. Because the gradient is calculated for every pixel, the **Output** appears in very fine detail.

Noisy **Input** sequences must be smoothed (function **Smooth**) before rendering, otherwise the surface appears rough.

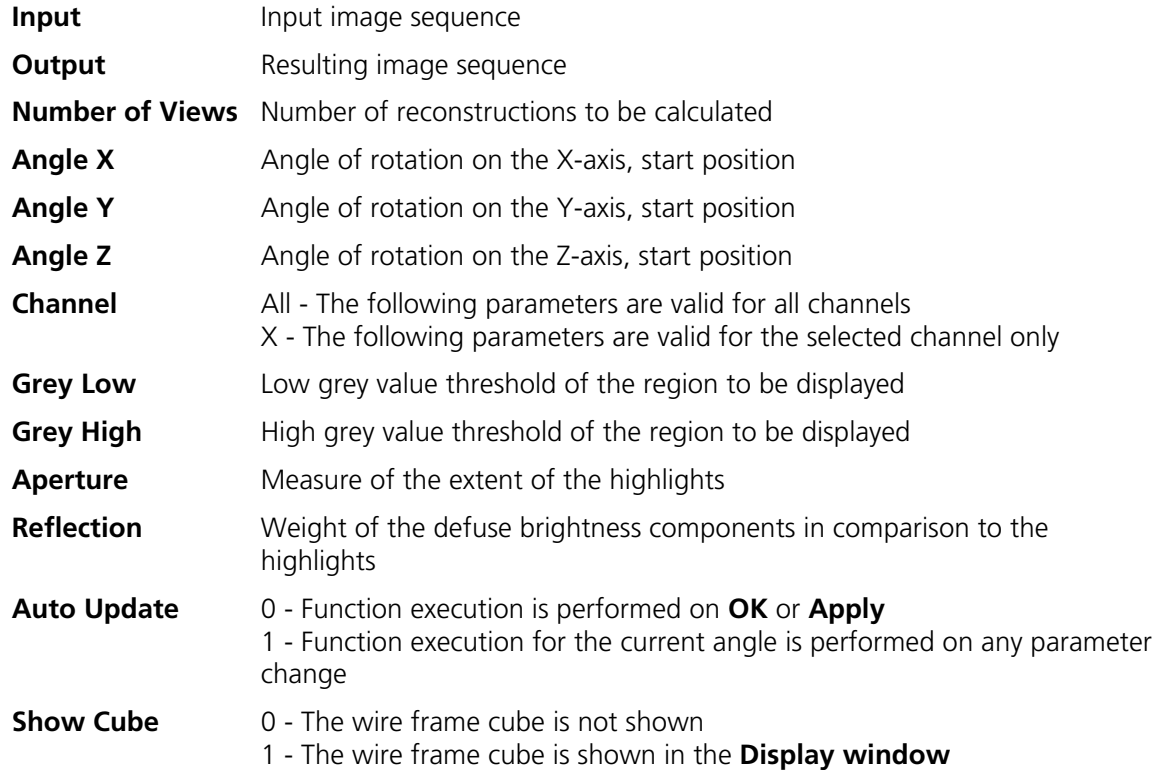

## **Render - Surface: Method Description**

This method displays the surface of structures in the **Input** sequence shaded as if a light illuminated it. The position of the light is behind the view point with parallel rays in the direction of the sequence.

The input sequence is segmented into object and background by grey value thresholding: object voxels are within the grey value range **Grey Low** to **Grey High**.

Each **Output** pixel corresponds to a point at the surface at which the ray in view direction through the **Output** pixels hits the surface. All rays are parallel.

The surface normal required for shading in this gradient renderer is the grey value gradient in the **Input** volume at the surface voxel position. It is not the geometric surface normal. The grey value gradient is determined from the grey values in a 3x3x3 cube around the surface voxel by averaging e.g. the xgradient in y- and z-direction [4].

There is no depth cueing (far objects would appear darker).

The illumination model is a Phong model [1] (surface normal is determined for each **Output** pixel) with diffuse reflection and specular reflection. Diffuse reflection means that the surface reflects light with equal intensity in all directions. The brightness of a given surface patch depends not on the viewdirection, but only on the angle between light and surface normal. Specular reflection is observed on shiny surfaces as a highlight. The light is reflected as from a mirror. The maximum intensity is observed when the view direction is the one of the mirrored light direction.

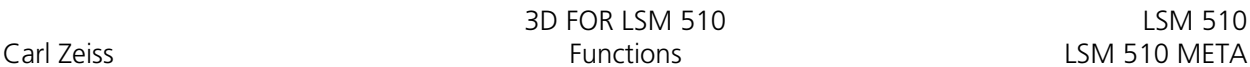

# **Render - Alpha**

This function displays an image sequence according to the **alpha rendering method**.

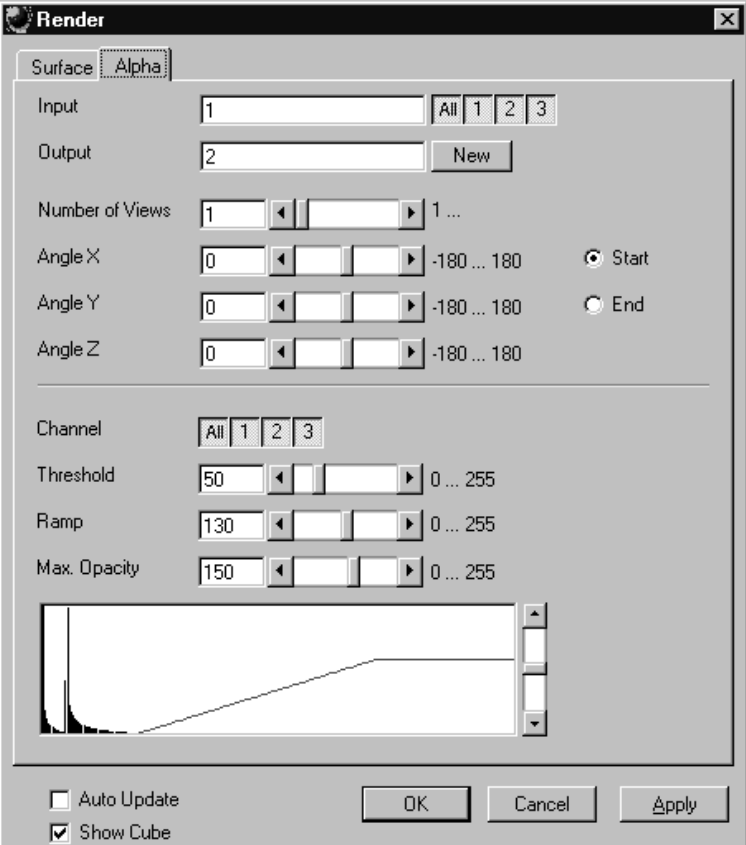

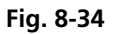

The **Alpha** tab sheet of the **Render** dialog window must be selected.

One or more reconstructions of the input image sequence are computed according to the alpha rendering method. This type of reconstruction should be used if there is no possibility to segment the structures in the image sequence and also if the objective is to make deeply layered structures visible.

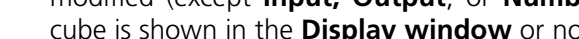

B 45-0008 e 10/02 8-61

## Method

The **Input** sequence defines the data to be reconstructed. If it is a multichannel sequence one or all channels can be selected for the reconstruction.

**Output** sets the name of the result image (sequence). If the sequence exists it is overwritten. Pressing the button **New** will generate a new name (number). The size of the sequential images in **Output** is determined by the size of the sequential images in **Input**.

**Number of Views** determines the number of reconstructions which should be computed. The radio buttons **Start** and **End** define which angle settings are currently shown. A definition for the angle **End** is only necessary if **Number of Views** is higher than 1. If this is true the result sequence will get views from the **Start** to the **End** angle definition. The other reconstructions are determined through the linearly interpolated intermediate angles.

The direction of view is determined from the angles as follows:

The angle **Angle Z** determines the rotation of the direction of view on the Z-axis. The angle **Angle Y** determines the rotation of the direction of view on the Y-axis that has been rotated by the angle **Angle Z**. The angle **Angle X** determines the rotation of the direction of view on an X-axis that is rotated by **Angle Z** and **Angle Y**.

**Channel** defines if the following parameters are valid for **All** or just for one. Defining the opacity for the channels independently is useful when the brightness and contrast of the channels differ too much. **Threshold** defines the range with no opacity. It is completely transparent. The range starts at grey value 0.

The length of slope is defined by **Ramp**. The maximum opacity value is set with the parameter **Max. Opacity**. This range ends at the maximum grey value. The **Opacity Table** shows the grey value histogram of Input with the opacity definition as a red line.

When **Auto Update** is selected, the reconstruction is updated automatically whenever a parameter is modified (except **Input, Output**, or **Number of Views**). **Show Cube** defines whether a wire frame cube is shown in the **Display window** or not.

# Application

- 1. This method can be applied, if the structures in the Input sequence are unsharp so that objects are poorly defined by their grey value.
- 2. In this case, the Opacity Table is defined as a ramp. Low grey values have weight 0 to suppress the background voxels. The opacity rises with increasing grey values, depending on the parameter Ramp. The value of Max. Opacity defines the weight of the high grey values. High grey values above a threshold have weight 255 to show the "object" voxels unsuppressed. Of course a smooth step can be used.
- 3. The result is a display with inside structures shining through. A 3D impression can be obtained by rendering with several view directions.
- 4. In contrast to this, a voxel renderer like the gradient renderer would display only the surface of objects that are defined by grey value-thresholds. This surface would appear shaded as if illuminated by a light.
- 5. The method can also be applied to visualize pronounced structures within other enclosing structures, if the structures have different grey value ranges.
- 6. In this case, the Opacity Table is defined as a step. Low grey values (background) have weight 0. High grey values (inside structures) have maximum weight.

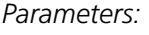

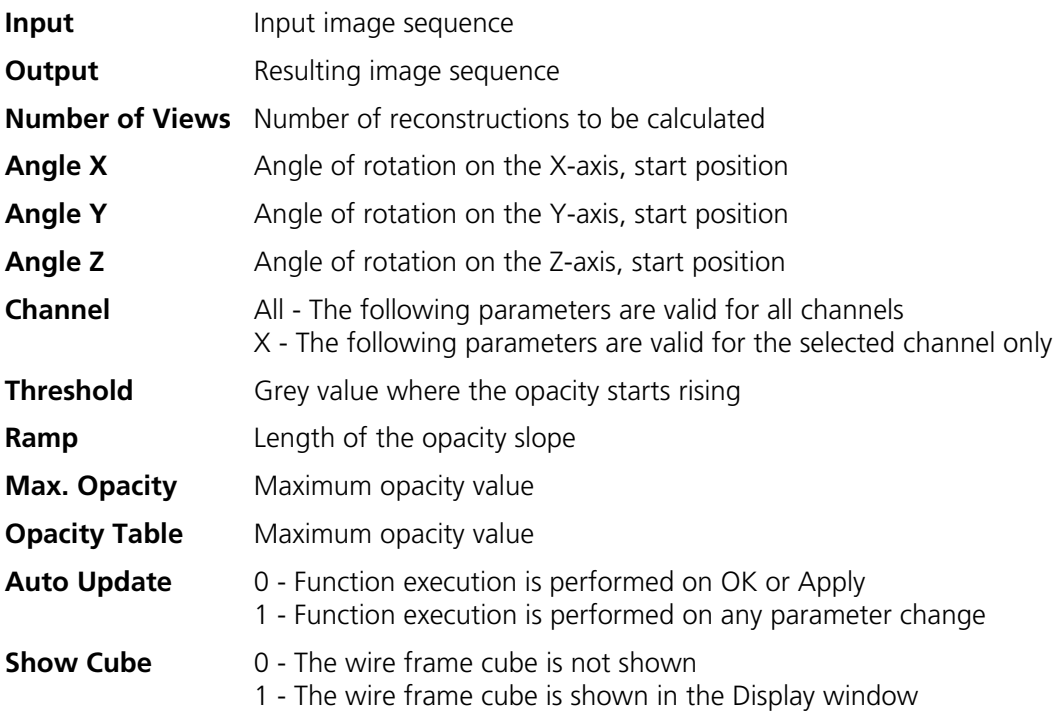

## **Render - Alpha: Method Description**

Each **Output** pixel is a weighted sum of the **Input** voxels along a ray in view direction through the **Input** sequence. Each **Input** voxel has an opacity value, dependent only on its grey value. The opacity values are defined by the parameters **Threshold**, **Ramp**, and **Max. Opacity**.

Accumulation of pixels proceeds along the ray from back to front, i.e. from far pixels to near pixels. If a new pixel is added, it increases the result intensity by its grey value weighted by the opacity value, and attenuates the previously accumulated intensity according to the opacity value. Full intensity stops accumulation.

This calculation must be repeated for each pixel of the ray to generate one **Output** pixel. Then for each **Output** pixel to produce a 2D **Output** image for the selected view-angle. Then for each view-angle to produce an output sequence for **Number of Views** different view angles.

## **Render - References**

[1] J.D. Foley,A.van Dam, S. K. Feiner, J.F.Hughes, Computer Graphics: Principles and Practice, Addison Wesley, Reading, MA, 1990.

[2] M. Levoy, Display of Surfaces from Volume Data, IEEE Computer Graphics & Applications, May 1988, 29-37.

[3] J. Ylä-Jääski, F.Klein, O. Kübler, Fast Direct Display of Volume Data for Medical Diagnosis, VGIP:Graphical Models and Image Processing 53,1991,7-18.

[4] K.H. Höhne, R. Bernstein, Shading 3D-Images from CT Using Gray-Level Gradients, IEEE Transactions on Medical Imaging, 5, 1986, 45-47.

[5] D.Gordon, R.A. Reynolds, Image Space Shading of 3-Dimensional Objects, CVGIP 29, 1985, 361-376.

 3D FOR LSM 510 LSM 510 Carl Zeiss Functions LSM 510 META

# **8.3.5 Functions in the Measurement Menu**

# **Measurement Concept**

Measurement is based on regions (objects) in three-dimensional space. Segmenting an image sequence generates these. The image segmentation process produces a mask image that defines the region.

A region is a group of voxels that touch at the surfaces or at the edges, but not at the corners (18 voxel neighborhood).

This is illustrated by the following example. The voxels marked black in sequential image Z-1, Z, Z+1 all belong to the same region as the grey central voxel in sequential image Z. The volume view shows the neighborhood interrelationships as a 3D projection.

Sequential image: Volume view:

Z-1

Z

Z+1

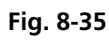

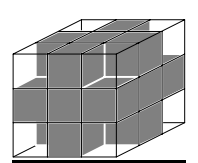

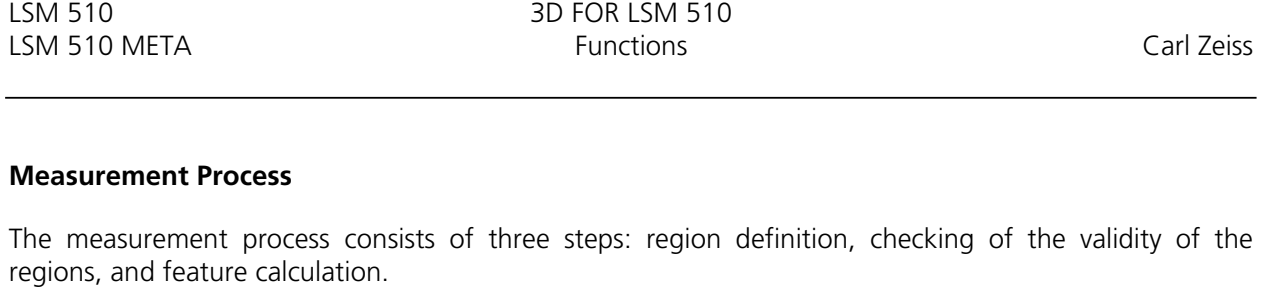

Region definition:  $\qquad \qquad -$  Automatically from the mask image

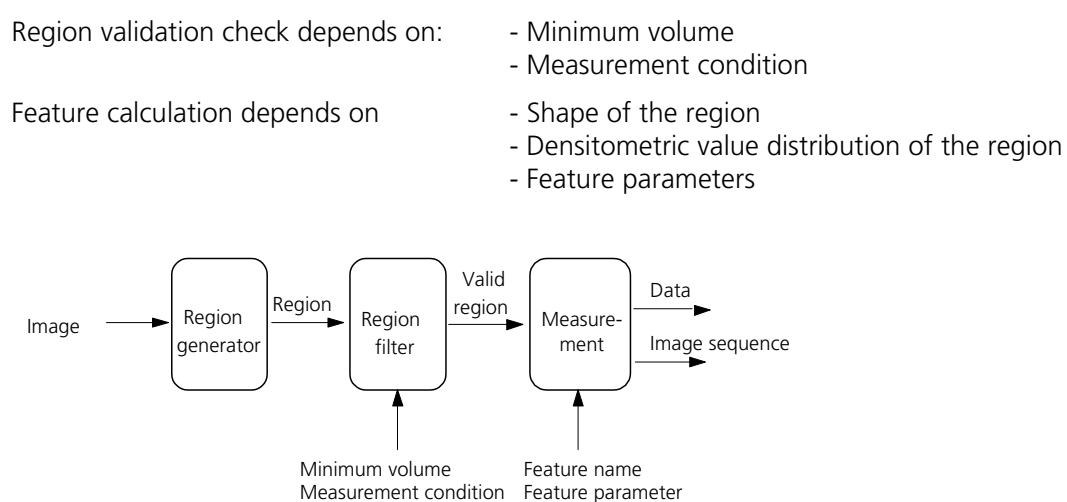

#### **Fig. 8-36**

All regions found are checked according to certain conditions. The voxel volume of each region must be equal to or greater than **MinVolume**. The measurement condition must be fulfilled. Only those regions that meet all the conditions are valid for the measurement. The region can be measured or labeled. Measurement is a process that produces data. Labeling is a process that generates an image volume.

 3D FOR LSM 510 LSM 510 Carl Zeiss Functions LSM 510 META

## **Automatic Object Measurement – Object Features**

A measurement feature describes a region characterized by a number (e.g. volume, area or a densitometrical statistic). The features can be selected on the **Object Features** and **Volume Features** tab sheets.

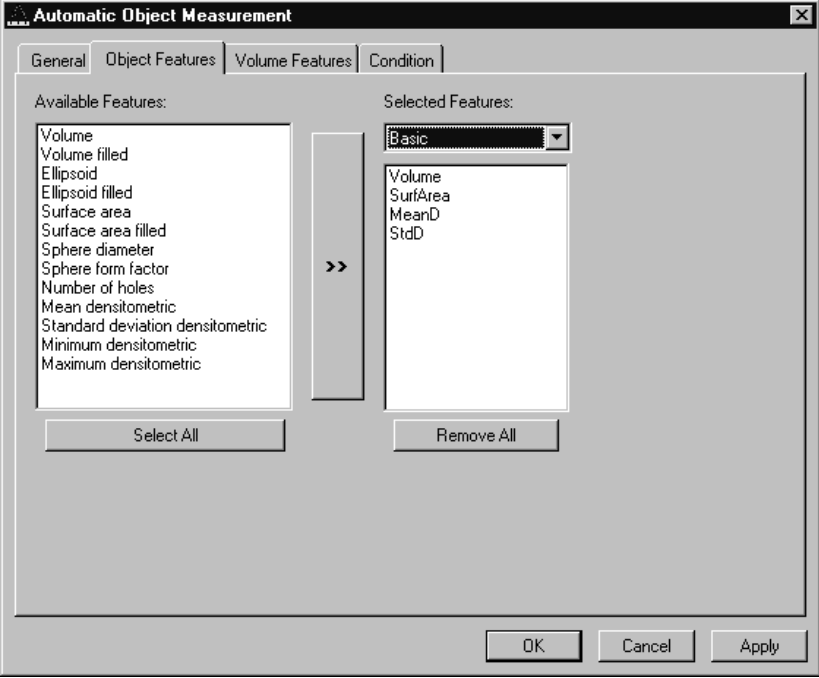

**Fig. 8-37** 

The scalings and units are taken automatically from the assigned sequence.

The measurement features can be selected individually for each measurement. The object features generate a result value for every single object.

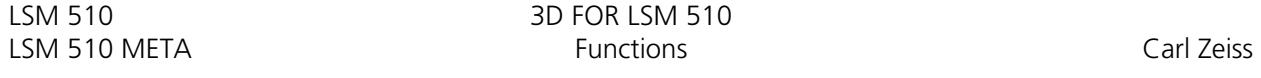

The dialog shows two lists. One shows the **Available Features** as groups (on the left). The other one shows the **Selected Features**. Double-clicking on items of the left list will add the **Selected Features** to the right list. Double-clicking on an item of the right list will remove this item from the list. **Selected Features** can also be transferred by clicking on the button in the middle (<< / >>) of the dialog.

The combo box above the right list represents predefined feature lists. Selecting one of the entries will fill the right list with these features; previously selected features will be overwritten.

The button **Select All** will copy all features to the list of selected features.

The button **Remove All** will clear the list of selected features.

Clicking on the **Apply** button will execute the measurement process and switch to the **General** tab sheet of the dialog.

*Parameters:*

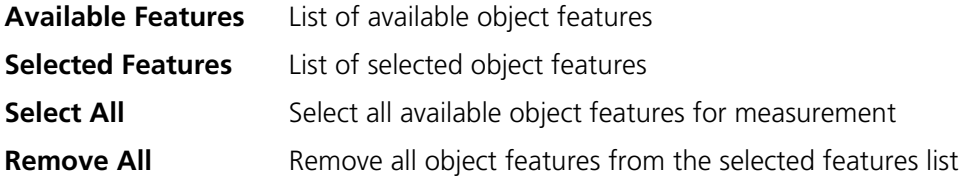

The following sections describe all measurement features which are defined in the system.

# **Object Features (geometric)**

If **Object Features** are selected, one set of measurement data is calculated for each object.

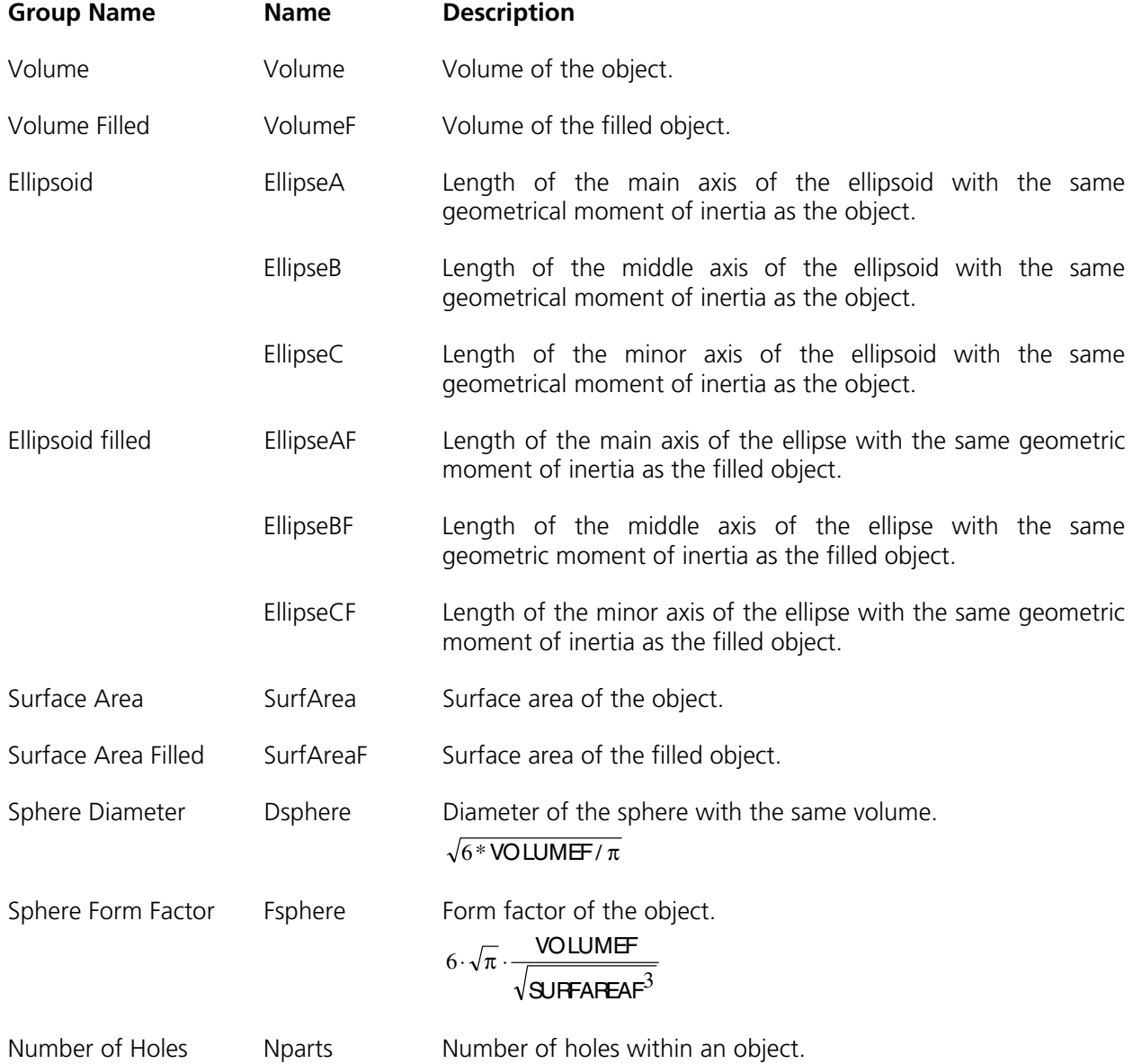

# **Object Features (densitometric)**

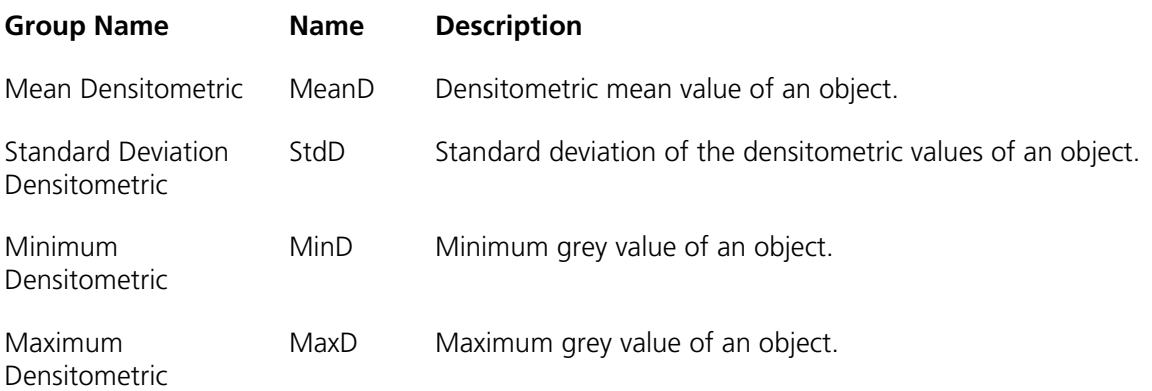

## **Automatic Object Measurement - Volume Features**

A measurement feature describes a region characterized by a number (e.g. volume, area, or a densitometrical statistic). The features can be selected on the **Object Features** and **Volume Features** tab sheets.

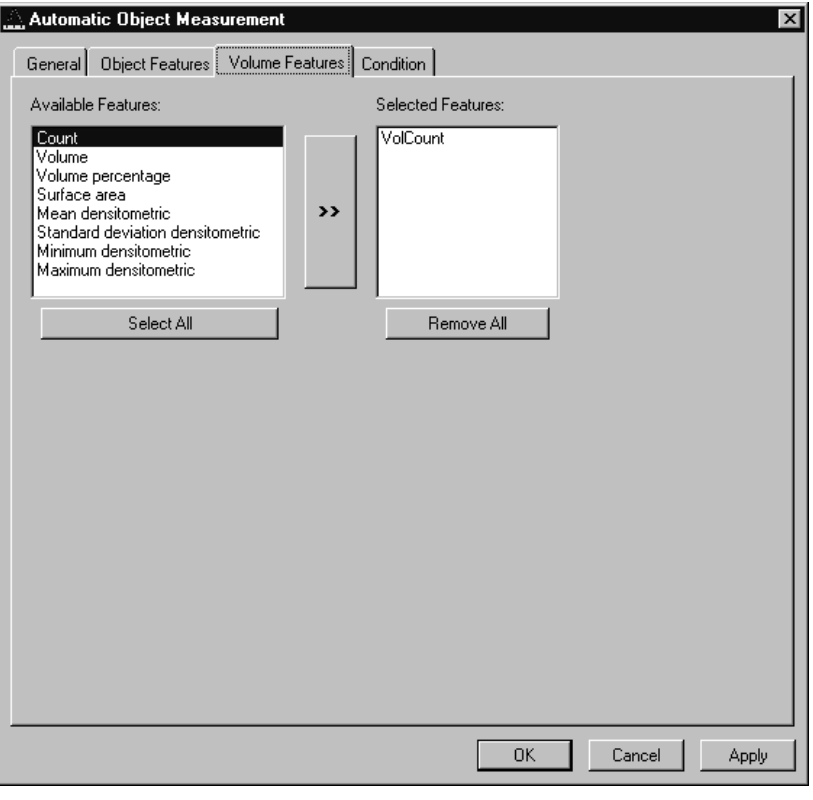

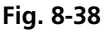

The measurement features can be selected individually for each measurement. The object features generate a result value for every single object.

The dialog shows two lists. One shows the **Available Features** as groups (on the left). The other one shows the **Selected Features**. Double-clicking on items of the left list will add the **Selected Features** to the right list. Double-clicking on an item of the right list will remove this item from the list. **Selected Features** can also be transferred by clicking on the button in the middle (<< / >>) of the dialog.

The combo box above the right list represents predefined feature lists. Selecting one of the entries will fill the right list with these features; previously selected features will be overwritten.

The button **Select All** will copy all features to the list of selected features.

The button **Remove All** will clear the list of selected features.

Clicking on the **Apply** button will execute the measurement process and switch to the **General** tab sheet of the dialog.

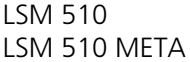

# 3D FOR LSM 510<br>Functions LSM 510 META Functions Carl Zeiss

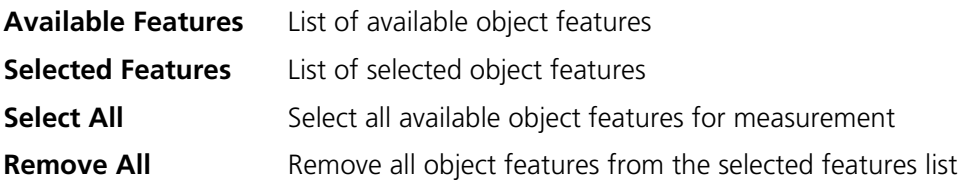

# **Volume Features (geometric)**

The volume-related measurement generates one measured value per image sequence. The following table contains the predefined volume characteristics.

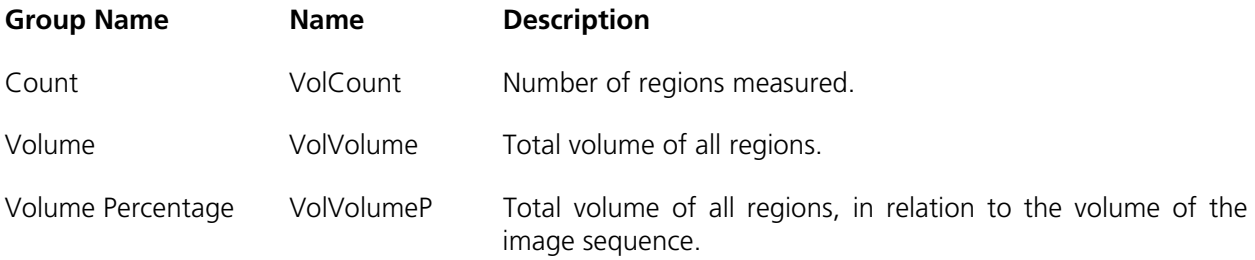

## **Volume Features (densitometric)**

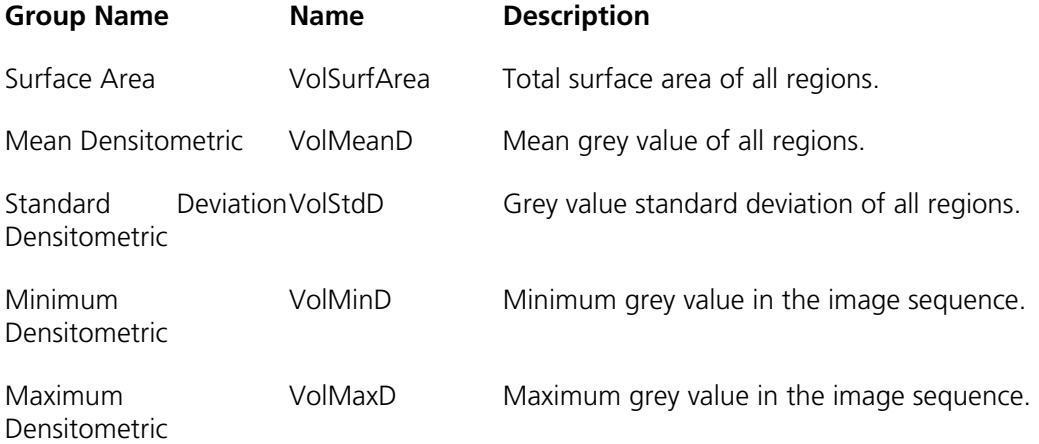
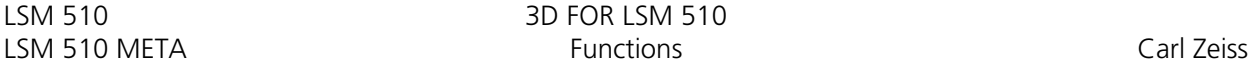

## **Automatic Object Measurement - Condition**

The measurement conditions are used to limit the objects to be evaluated (e.g. only objects with defined minimum value). All objects are tested against the defined conditions. If the conditions are fulfilled the feature values are written to the data table.

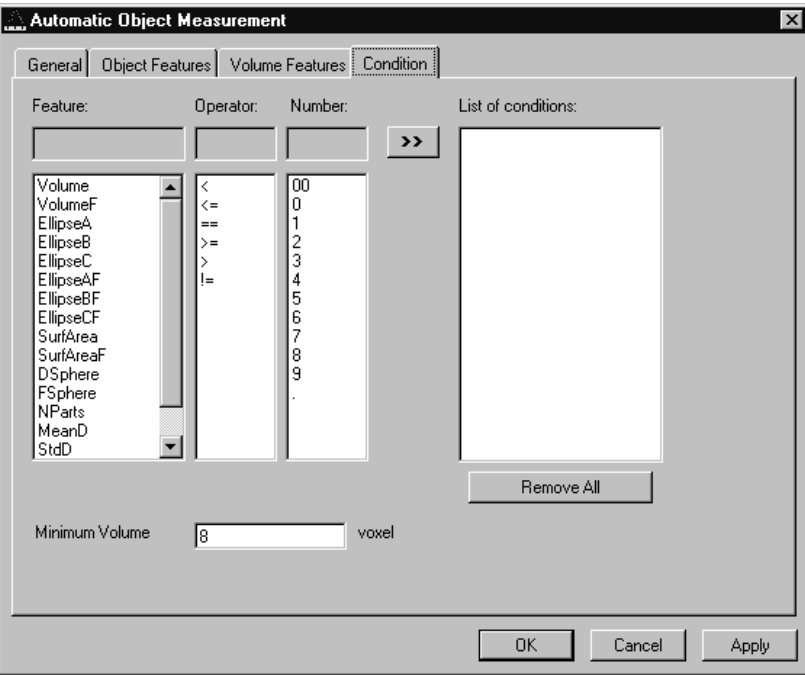

**Fig. 8-39** 

To define the following parameter select the **Condition** tab sheet of the **Automatic Object Measurement** dialog window.

The list on the very left at the dialog shows all the measurement **Features**. The second list provides the comparison **Operators** and the next **Numbers** to define a value. This gives the possibility to compose an expression to test a feature value against a constant value. The fields above the lists will show the composed (selected) string. Clicking on the desired list entry does the selection. The button with the ">>" characters adds this string to the **List of Conditions**. All lines of the **List of conditions** are combined with the AND expression automatically. To remove a condition line double-click on it.

The parameter **Minimum Volume** defines the minimum voxel volume for the measurement. This is an easy way to eliminate very small regions caused by noisy sequences and segmentation process.

The button **Remove All** will clear the list of defined conditions.

Clicking on the **Apply** button will execute the measurement process and switch to the **General** tab sheet of the dialog.

*Parameters:*

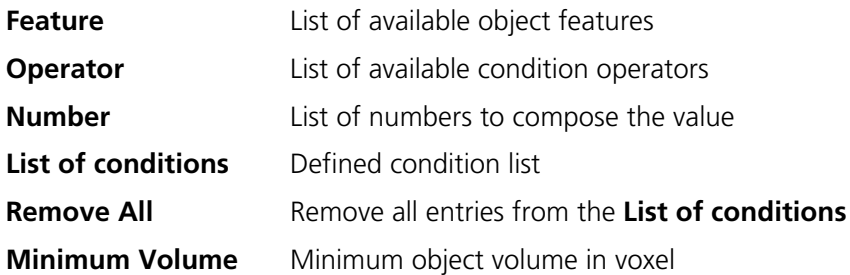

## **Automatic Object Measurement - General**

This function carries out an automatic measurement and labeling.

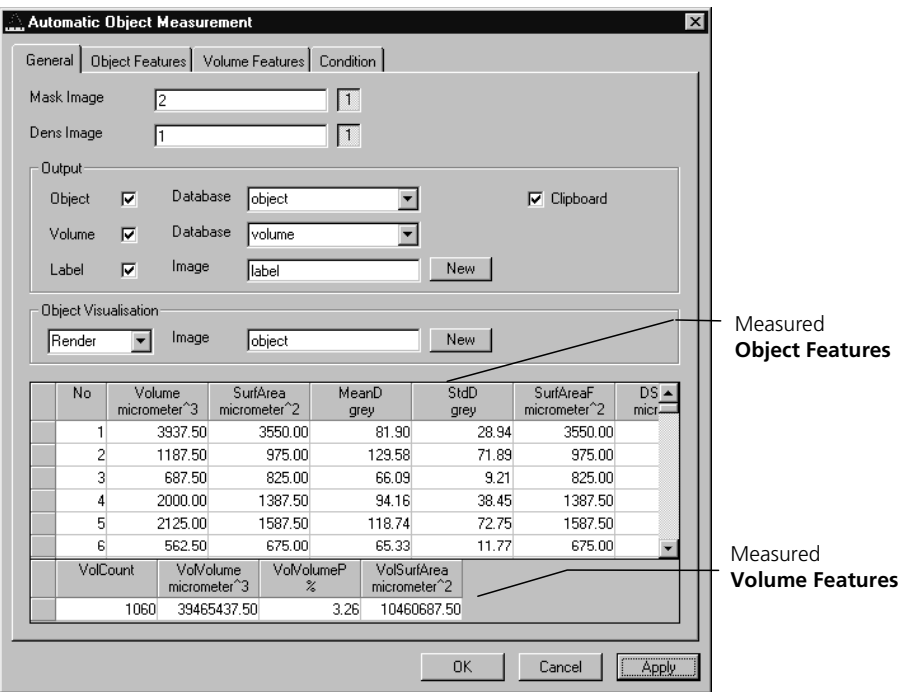

**Fig. 8-40** 

The regions must be defined by an image sequence **Mask Image** (the objects must be separated from one another by black voxels with the grey value 0). This sequence is generated with the function **Segment**. If it is a multichannel sequence a single channel has to be chosen.

The image **Dens Image** is needed for the measurement of the densitometric features. Image sequence properties like scaling and unit are taken from **Dens Image**. A single channel of this sequence (if it is multichannel) must be selected with the buttons to the right of the parameter.

The measurement results can be stored to database files. These files are tab delimited ASCII files which can be easily imported to major Windows programs like text processing or spreat sheet application. Writing database files are independently supported for object and volume features. Activating the corresponding check boxes enables it. The name of the database is defined with the field **Database**. The files will be located in the subdirectory DATA of the main installation directory. The filename extension TXT will be added automatically.

If the check box **Label** is activated a single channel sequence will be generated. It contains all the measured objects, each object is coloured homogeneous but in different colours. To copy all measurement values to the clipboard activate the check box **Clipboard**.

A single object of interest can be visualized. Clicking on a specific row in the data grid chooses the object. By selecting a row in the data grid a new image is created with the object of interest visualized. The visualization depends on the settings in the **Object Visualisation** field. If **Render** is chosen, the object of interest is displayed with the **Surface Rendering** method. If **Mask** is chosen, the object is labelled in a pseudo colour in a new image stack.

*Parameters:*

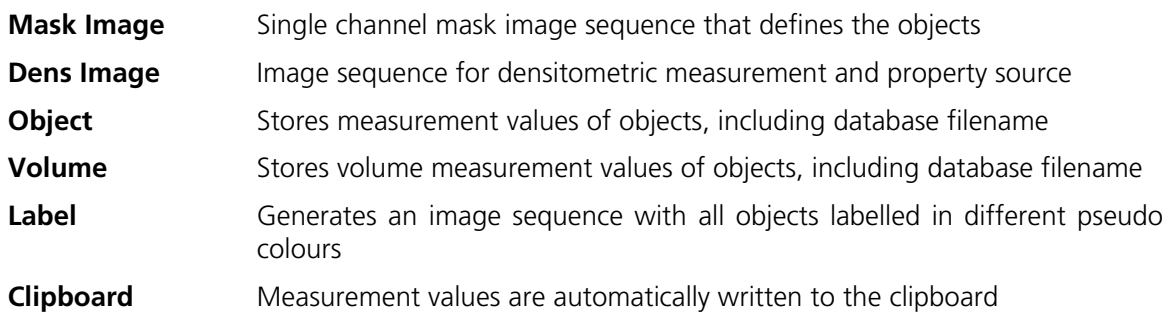